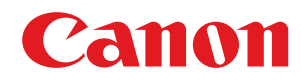

# **Windows**

## **MF-Treiber**

# **Installationshandbuch**

USRM2-6230-02 2016-05 de Copyright CANON INC. 2016

## **Inhalt**

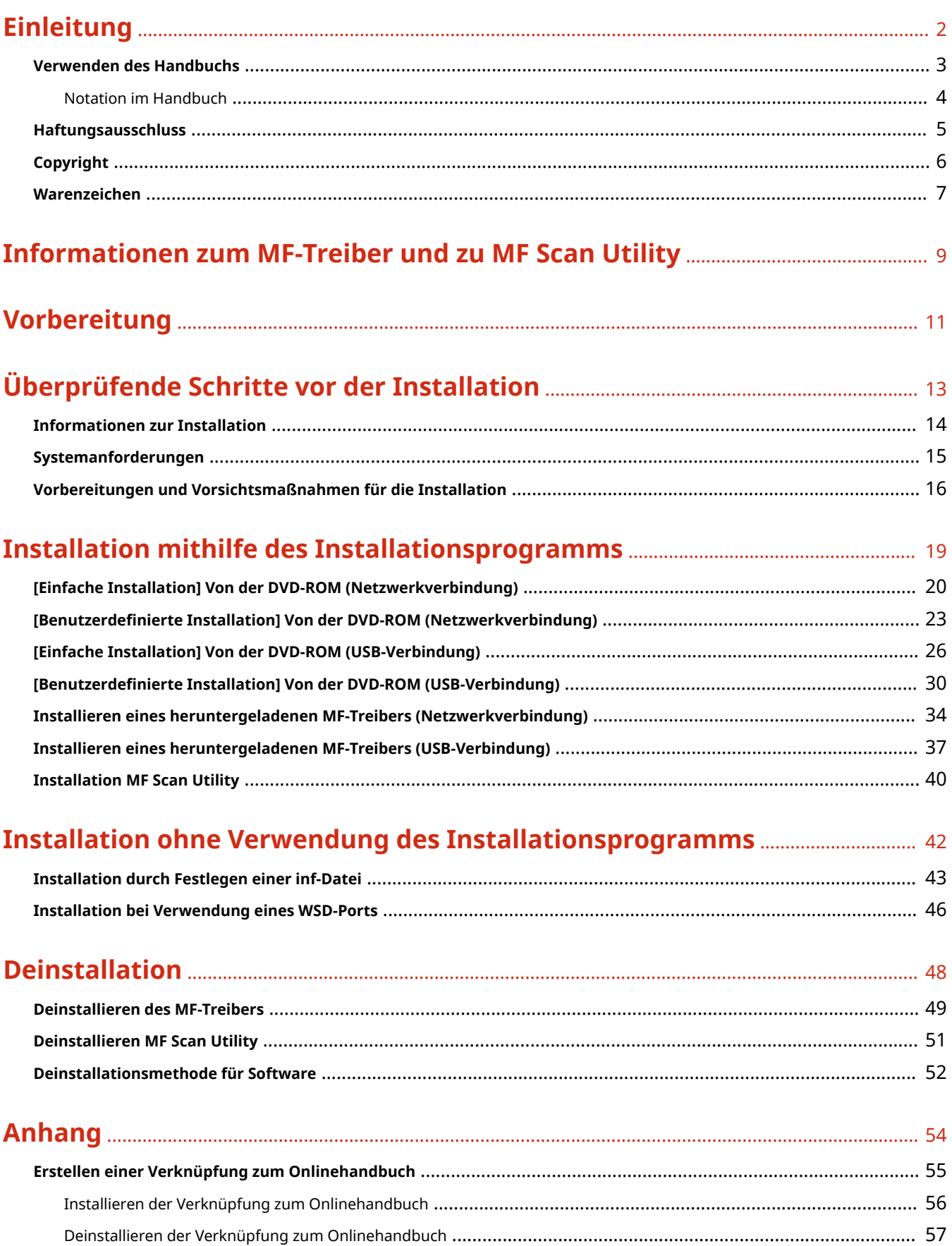

# Einleitung

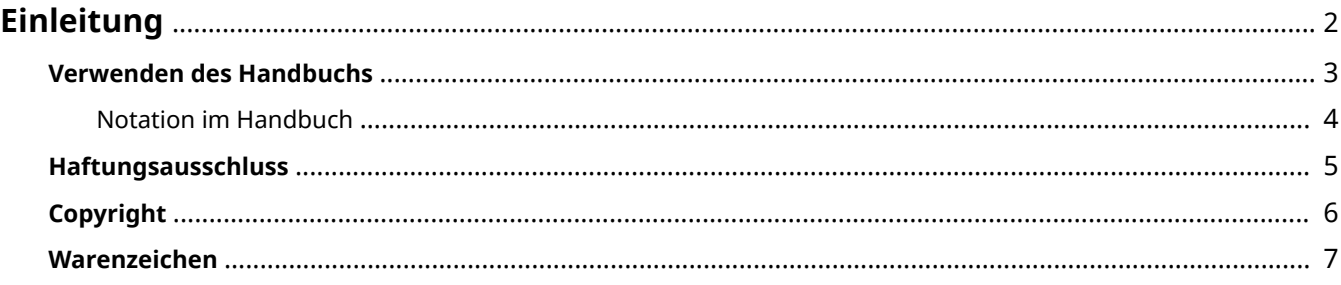

Einleitung

## <span id="page-3-0"></span>**Einleitung**

- **[Verwenden des Handbuchs\(P. 3\)](#page-4-0)**
- **[Haftungsausschluss\(P. 5\)](#page-6-0)**

**[Copyright\(P. 6\)](#page-7-0)**

**[Warenzeichen\(P. 7\)](#page-8-0)**

## <span id="page-4-0"></span>**Verwenden des Handbuchs**

Dieser Abschnitt enthält Informationen, die Sie für die Verwendung dieses Handbuchs kennen sollten. **[Notation im Handbuch\(P. 4\)](#page-5-0)**

Einleitung

## <span id="page-5-0"></span>**Notation im Handbuch**

In diesem Abschnitt werden die in diesem Handbuch verwendeten Symbole und Einstellungen erläutert.

## In diesem Handbuch verwendete Symbole

Erläuterungen von Elementen sowie Vorgehensweisen, die bei Verwendung des Treibers befolgt werden müssen, werden in diesem Handbuch mithilfe der folgenden Symbole dargelegt.

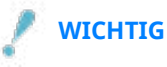

● So werden Warnungen zur Bedienung und Einschränkungen angezeigt. Bitte lesen Sie diese Hinweise unbedingt, damit Sie das Produkt richtig bedienen und Beschädigungen am Produkt vermeiden.

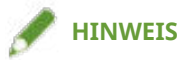

● So sind Hinweise zur Bedienung und zusätzliche Erläuterungen gekennzeichnet. Das Beachten solcher Hinweise ist empfehlenswert, damit die Funktionen optimal genutzt werden können.

## Zu den Einstellungen

In diesem Handbuch werden Bezeichnungen von Einstellungen auf dem Computerbildschirm wie folgt dargestellt.

Beispiel: [OK] [OK]

## <span id="page-6-0"></span>**Haftungsausschluss**

Die Informationen in diesem Dokument können ohne Vorankündigung geändert werden.

CANON INC. ÜBERNIMMT FÜR DIESES MATERIAL ÜBER DIE HIER ERTEILTEN HINAUS KEINE AUSDRÜCKLICHEN ODER IMPLIZITEN GARANTIEN. DIES GILT UNTER ANDEREM AUCH FÜR GARANTIEN HINSICHTLICH DER VERMARKTBARKEIT, DER EIGNUNG FÜR EINEN BESTIMMTEN ZWECK ODER DER NICHTVERLETZUNG VON RECHTEN DRITTER. CANON INC. HAFTET NICHT FÜR DIREKTE, ZUFÄLLIGE ODER FOLGESCHÄDEN ALLER ART ODER FÜR VERLUSTE ODER AUSGABEN, DIE SICH AUS DER VERWENDUNG DIESES MATERIALS ERGEBEN.

<span id="page-7-0"></span>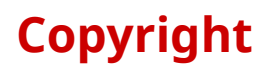

### Copyright CANON INC. 2016

Kein Teil dieser Veröffentlichung darf ohne vorherige schriftliche Genehmigung von Canon Inc. in irgendeiner Form oder mit irgendwelchen Mitteln (elektronisch, mechanisch, magnetisch, optisch, chemisch, manuell usw.), einschließlich in Form von Fotokopien und Aufnahmen und durch Informationsspeicher- oder -abrufsysteme, reproduziert, übertragen, aufgezeichnet oder gespeichert werden.

## <span id="page-8-0"></span>**Warenzeichen**

Windows und Windows Vista sind eingetragene Marken oder Marken der Microsoft Corporation in den USA und anderen Ländern.

Mac ist ein Warenzeichen der Apple Inc.

Andere in diesem Handbuch erwähnte Produkt- und Firmennamen sind möglicherweise Warenzeichen der jeweiligen Besitzer.

# Informationen zum MF-Treiber und zu MF Scan Utility

**[Informationen zum MF-Treiber und zu MF Scan Utility](#page-10-0)** ............................................................... 9

## <span id="page-10-0"></span>**Informationen zum MF-Treiber und zu MF Scan Utility**

Dieser Abschnitt gibt Ihnen einen Überblick über den MF-Treiber und MF Scan Utility und erläutert Symbole, die während der Installation angezeigt werden.

Der MF-Treiber ist ein Treiber, der zum Drucken, Faxen und Scannen mit einem Gerät installiert wird.

In Abhängigkeit vom unterstützten Gerät wird neben dem MF-Treiber und MF Scan Utility, auf die hier eingegangen wird, möglicherweise weitere Software installiert. Details zu weiterer Software finden Sie im Handbuch zum Gerät.

### **Druckertreiber**

Ermöglicht Ihnen, das Gerät als Drucker zu verwenden.

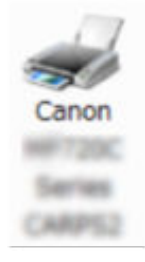

### **Faxtreiber**

Ermöglicht Ihnen, gedruckte Dokumente über das Gerät zu faxen.

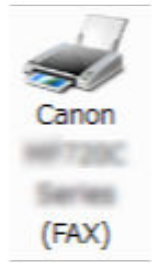

### **Scannertreiber**

Ermöglicht Ihnen, das Gerät als Scanner zu verwenden.

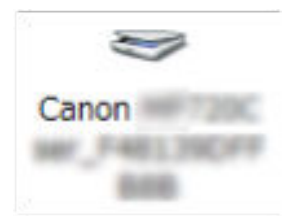

### **MF Scan Utility**

Kann gescannte Bilder in Anwendungen einfügen, an E-Mails anhängen und auf der Festplatte speichern.

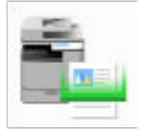

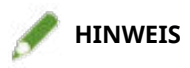

● Einige Funktionen der Treibersoftware, die sich auf der mitgelieferten DVD-ROM befinden, können bei bestimmten Betriebssystemen möglicherweise nicht verwendet werden. Die neueste Version finden Sie auf der Canon-Website. Überprüfen Sie Ihre Betriebsumgebung und laden Sie bei Bedarf diese Version herunter.

# Vorbereitung

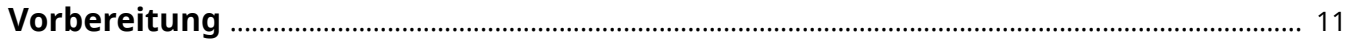

## <span id="page-12-0"></span>**Vorbereitung**

- Je nach folgenden Bedingungen können die Funktionen variieren.
	- Je nach verwendetem Gerät und den entsprechenden Einstellungen
	- Je nach Firmwareversion des Geräts
	- Je nach Optionsstruktur
	- Je nach Treiberversion
	- Je nach verwendeter Computerumgebung
- Die im Handbuch dargestellten und beschriebenen Bildschirminhalte, Verfahren usw. können von der tatsächlichen Anzeige abweichen.
- In diesem Beispiel werden die Beispiele anhand von Windows 7 (32-Bit-Version) erläutert.

# Überprüfende Schritte vor der Installation

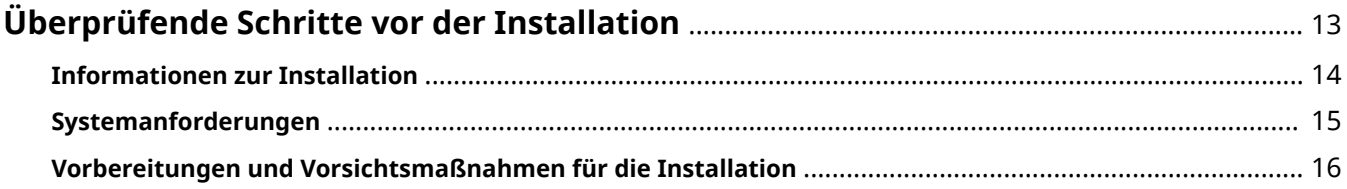

## <span id="page-14-0"></span>**Überprüfende Schritte vor der Installation**

In diesem Abschnitt wird beschrieben, was Sie im Vorfeld überprüfen müssen, um den MF-Treiber und die Software ordnungsgemäß zu installieren.

- **[Informationen zur Installation\(P. 14\)](#page-15-0)**
- **[Systemanforderungen\(P. 15\)](#page-16-0)**
- **[Vorbereitungen und Vorsichtsmaßnahmen für die Installation\(P. 16\)](#page-17-0)**

## <span id="page-15-0"></span>**Informationen zur Installation**

Die relevante der unten angezeigten Installationsmethoden für den MF-Treiber und MF Scan Utility ist von der Quelle des Installationsprogramms, der Installationsmethode und der Konfiguration der Geräteverbindung abhängig.

- Quelle des Installationsprogramms: mitgelieferte DVD-ROM oder Download von der Website
- Installationsmethode: [Einfache Installation] oder [Benutzerdefinierte Installation]
- Konfiguration der Geräteverbindung: TCP/IP-Netzwerkverbindung oder USB-Verbindung

Wählen Sie die geeignete Installationsmethode aus.

### **Bei Verwendung der mitgelieferten DVD-ROM**

Wenn Sie die mitgelieferte DVD-ROM verwenden, können Sie MF-Treiber, Software und Handbuch hintereinander über die Verbindung zwischen Computer und Gerät installieren.

Wählen Sie ein Installationsverfahren entsprechend der Installationsmethode und der Konfiguration der Geräteverbindung aus.

**Wenn Sie den MF-Treiber, die Standardsoftware und das Handbuch installieren möchten:**

- **[\[Einfache Installation\] Von der DVD-ROM \(Netzwerkverbindung\)\(P. 20\)](#page-21-0)**
- **[\[Einfache Installation\] Von der DVD-ROM \(USB-Verbindung\)\(P. 26\)](#page-27-0)**

**Wenn Sie die zu installierenden Komponenten während der Installation auswählen möchten:**

- **[Benutzerdefinierte Installation] Von der DVD-ROM (Netzwerkverbindung)(P. 23)**
- **[Benutzerdefinierte Installation] Von der DVD-ROM (USB-Verbindung)(P. 30)**

### **Wenn Sie ein von der Website heruntergeladenes Installationsprogramm verwenden**

Wenn Sie das von der Website heruntergeladene Installationsprogramm verwenden, können Sie die aktuelle Version des MF-Treibers und von MF Scan Utility installieren. Wenn der MF-Treiber oder MF Scan Utility auf der mitgelieferten DVD-ROM nicht mit dem Betriebssystem Ihres Computers kompatibel sind, gehen Sie entsprechend dem folgenden Verfahren vor.

Wählen Sie eine Installationsmethode entsprechend dem Zielgerät der Installation und der Konfiguration der Geräteverbindung aus.

- **[Installieren eines heruntergeladenen MF-Treibers \(Netzwerkverbindung\)\(P. 34\)](#page-35-0)**
- **[Installieren eines heruntergeladenen MF-Treibers \(USB-Verbindung\)\(P. 37\)](#page-38-0)**
- **[Installation MF Scan Utility\(P. 40\)](#page-41-0)**

Wenn Sie den MF-Treiber mit [Benutzerdefinierte Installation] über die mitgelieferte DVD-ROM oder ein heruntergeladenes Installationsprogramm installieren, können Sie auch Geräteinformationen ermitteln, wenn Sie gleichzeitig Canon Driver Information Assist Service installieren.

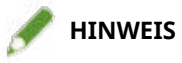

● Wenn Sie den MF-Treiber in einer IPv6-Umgebung installieren, verwenden Sie dafür einen WSD-Port.

In einer IPv6-Umgebung können Sie den MF-Treiber nicht installieren, da das DVD-ROM-Menü beim Einlegen der mitgelieferten DVD-ROM in den Computer nicht angezeigt wird.

## **Verwandte Themen**

**[Installation bei Verwendung eines WSD-Ports\(P. 46\)](#page-47-0)**

## <span id="page-16-0"></span>**Systemanforderungen**

In diesem Abschnitt wird die für die Verwendung des MF-Treibers erforderliche Systemumgebung erklärt.

### **Betriebssysteme**

Windows Vista/7/8/8.1/10

Windows Server 2003/2003 R2/2008/2008 R2/2012/2012 R2

- Der Scannertreiber und MF Scan Utility unterstützen nur Windows Vista/7/8/8.1/10.
- Der Druckertreiber (UFRII LT (V4)) unterstützt nur Windows 8.1/10/Server 2012 R2.
- Druckertreiber und Faxtreiber werden nur bei Serverbetriebssystemen in Netzwerkumgebungen unterstützt.

Einige Drucker- und Faxtreiber werden in Abhängigkeit von dem verwendeten Gerät, Ihrem Land und Ihrer Region möglicherweise nicht bereitgestellt.

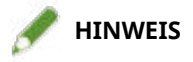

- Besuchen Sie für den Support-Status der neuesten Betriebssysteme und Service Packs die Canon-Website (http://www.canon.com/).
- Details zu den erforderlichen Systemumgebungen für andere Software als MF Scan Utility finden Sie in der Readme-Datei der jeweiligen Software.

## <span id="page-17-0"></span>**Vorbereitungen und Vorsichtsmaßnahmen für die Installation**

Hier werden die Vorbereitungen zur ordnungsgemäßen Installation des MF-Treibers und der Software sowie Vorsichtsmaßnahmen erklärt, die bei der Installation beachtet werden müssen.

## Vorbereitende Schritte vor der Installation

Führen Sie vor der Installation des MF-Treibers und von MF Scan Utility folgende Schritte durch.

### **Geräteeinstellungen**

Nehmen Sie folgende Einstellungen im Menü [Einstellungen Systemverwaltung] > [Auswahl PDL (Plug and Play)] des Geräts vor.

- Verbindungsmethode mit dem Gerät (Netzwerk oder USB)
- Seitenbeschreibungssprache (UFRII LT, UFRII LT (V4), PCL6, PS oder FAX)\*
- \*FAX kann nur bei Geräteverbindung über ein Netzwerk verwendet werden. Je nach Gerät werden zudem einige Treiber ggf. nicht unterstützt.

Weitere Informationen zu den Einstellungsmenüs finden Sie im Handbuch für das Gerät.

### **Besorgen Sie sich das Installationsprogramm**

Sie können das Installationsprogramm auf eine der folgenden Arten abrufen.

- Download von der Website (http://www.canon.com/) (32-Bit- oder 64-Bit-Version)
- Mitgelieferte DVD-ROM

In einigen Fällen befindet sich das Installationsprogramm auf einer CD-ROM. Wenn Sie eine CD-ROM verwenden, ersetzen Sie in den Erklärungen in diesem Handbuch DVD-ROM durch CD-ROM.

### **[Informationen zur Installation\(P. 14\)](#page-15-0)**

Wählen Sie nach dem Überprüfen der Installationsübersicht die geeignetste Installationsmethode aus.

## Vorsichtsmaßnahmen für die Installation

Beachten Sie bei der Installation die folgenden Aspekte.

- Wenn das Dialogfeld [Benutzerkontensteuerung] angezeigt wird, führen Sie die folgende Aktion aus.
	- Wenn Sie über ein Administratorkonto angemeldet sind: Klicken Sie auf [Zulassen] oder [Weiter].
	- Wenn Sie über ein Standardbenutzerkonto angemeldet sind: Geben Sie ein Kennwort für ein Administratorkonto ein → Klicken Sie auf [OK].
- Wenn eine der folgenden Bedingungen eintritt, können Sie den MF-Treiber möglicherweise nicht installieren. Installieren Sie in diesem Fall den MF-Treiber, nachdem Sie sich als lokaler Benutzer angemeldet haben, der zu einer Gruppe mit Administratorrechten gehört.
	- Eine Umgebung, in der eine Kommunikation zwischen Domänencontroller und Client-Betriebssystem nicht möglich ist.
	- Sie sind bei einem Clientcomputer als Domänenbenutzer angemeldet, der zu einer Gruppe mit Administratorrechten gehört.

Überprüfen Sie den Status des Benutzerkontos, mit dem Sie angemeldet sind, unter [Computerverwaltung] > [Lokale Benutzer und Gruppen] > [Gruppen].

- Wenn das Dialogfeld [Windows-Sicherheit] angezeigt wird, klicken Sie auf [Diese Treibersoftware trotzdem installieren].
- Wenn das folgende Dialogfeld während der Installation angezeigt wird, wählen Sie [Ja] aus. Die Blockade durch die Windows Firewall wird entfernt, und Sie können mit der Installation fortfahren.

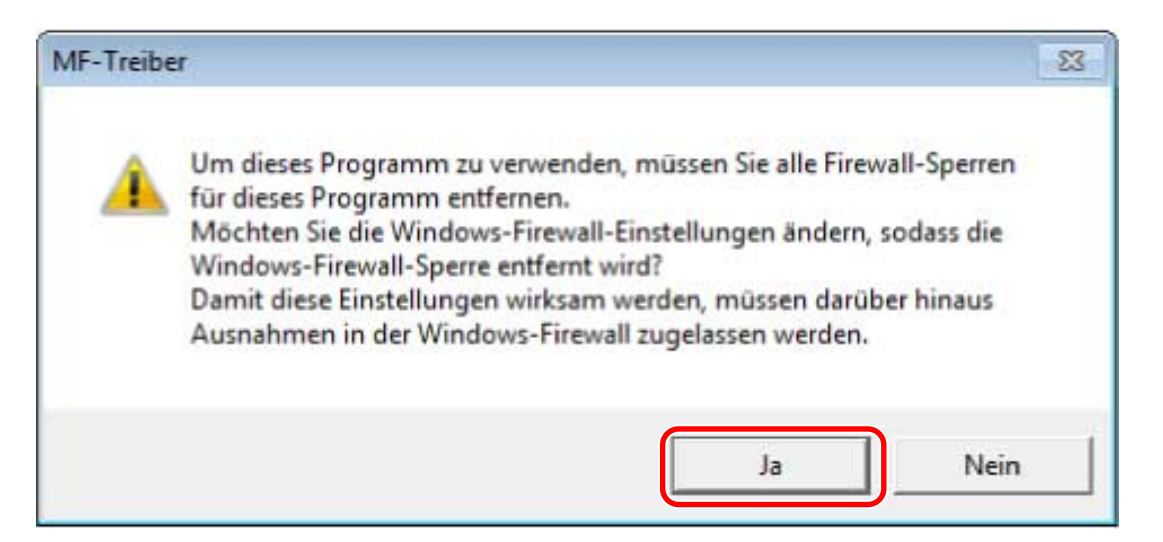

- Wenn die Softwareinstallation fehlschlägt, versuchen Sie, die Installation erneut auszuführen, nachdem Sie alle anderen Anwendungen geschlossen haben. Tritt bei der Installation weiterhin ein Fehler auf, deinstallieren Sie die Software vorübergehend, starten Sie den Computer neu und versuchen Sie die Installation erneut.
- Wenn Sie die Software nach dem Aktualisieren des Betriebssystems nicht verwenden können, deinstallieren Sie die Software und installieren Sie sie erneut.
- Wenn Sie während der Ausführung von MF Scan Utility andere Software installiert haben, wird diese nicht automatisch in MF Scan Utility registriert. In diesem Fall müssen Sie die installierte Software anschließend manuell in MF Scan Utility registrieren.
- Zusammen mit dem MF-Treiber wird Product Extended Survey Program installiert. Product Extended Survey Program ist ein Programm, das zehn Jahre lang jeden Monat automatisch Informationen zum Nutzungsstatus des Geräts an Canon sendet. Es werden jedoch keine persönlichen Informationen zu anderen als den oben genannten Zwecken übermittelt. Sie können die automatische Übertragung von Informationen auch deaktivieren oder das Programm jederzeit deinstallieren. Zum Deaktivieren der automatischen Übertragung melden Sie sich mit einem Administratorkonto an, öffnen Sie [Programme und Funktionen] oder [Software] → Wählen Sie [Canon Laser Printer/Scanner/Fax Extended Survey Program] aus → Klicken Sie auf [Ändern] und nehmen Sie die Änderung vor.

### **Verwandte Themen**

- **[\[Einfache Installation\] Von der DVD-ROM \(Netzwerkverbindung\)\(P. 20\)](#page-21-0)**
- **Benutzerdefinierte Installation] Von der DVD-ROM (Netzwerkverbindung)(P. 23)**
- **[\[Einfache Installation\] Von der DVD-ROM \(USB-Verbindung\)\(P. 26\)](#page-27-0)**
- **Benutzerdefinierte Installation] Von der DVD-ROM (USB-Verbindung)(P. 30)**
- **[Installieren eines heruntergeladenen MF-Treibers \(Netzwerkverbindung\)\(P. 34\)](#page-35-0)**
- **[Installieren eines heruntergeladenen MF-Treibers \(USB-Verbindung\)\(P. 37\)](#page-38-0)**
- **O** [Installation MF Scan Utility\(P. 40\)](#page-41-0)
- **[Deinstallieren des MF-Treibers\(P. 49\)](#page-50-0)**
- **[Deinstallieren MF Scan Utility\(P. 51\)](#page-52-0)**
- **[Deinstallationsmethode für Software\(P. 52\)](#page-53-0)**

# Installation mithilfe des Installationsprogramms

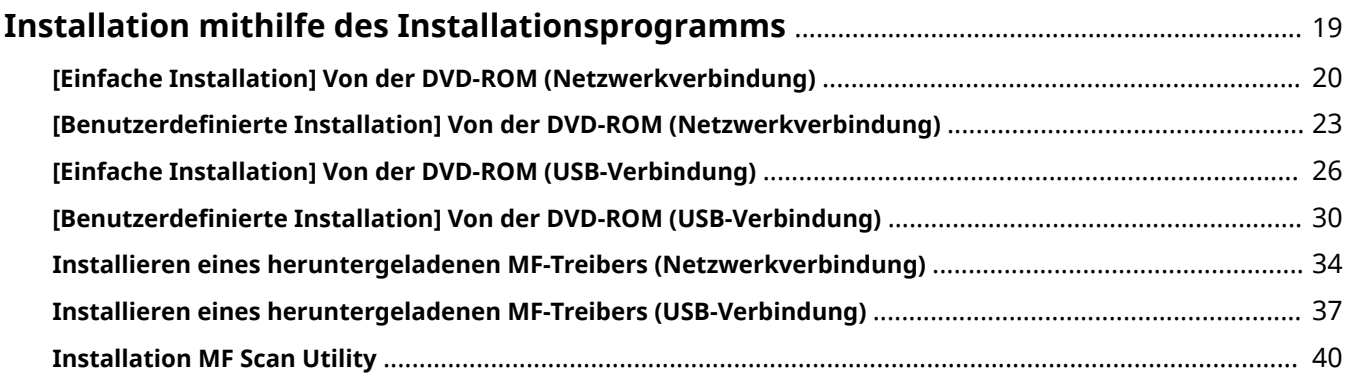

## <span id="page-20-0"></span>**Installation mithilfe des Installationsprogramms**

Hier wird das Installationsverfahren mithilfe des Installationsprogramms beschrieben, das sich auf der mitgelieferten DVD-ROM befindet oder von der Website heruntergeladen wird.

Wählen Sie das Verfahren aus, das am besten zur Konfiguration der Geräteverbindung und Installationsmethode passt.

- **[\[Einfache Installation\] Von der DVD-ROM \(Netzwerkverbindung\)\(P. 20\)](#page-21-0)**
- **•** [Benutzerdefinierte Installation] Von der DVD-ROM (Netzwerkverbindung)(P. 23)
- **[\[Einfache Installation\] Von der DVD-ROM \(USB-Verbindung\)\(P. 26\)](#page-27-0)**
- **Benutzerdefinierte Installation] Von der DVD-ROM (USB-Verbindung)(P. 30)**
- **[Installieren eines heruntergeladenen MF-Treibers \(Netzwerkverbindung\)\(P. 34\)](#page-35-0)**
- **[Installieren eines heruntergeladenen MF-Treibers \(USB-Verbindung\)\(P. 37\)](#page-38-0)**
- **O** [Installation MF Scan Utility\(P. 40\)](#page-41-0)

## <span id="page-21-0"></span>**[Einfache Installation] Von der DVD-ROM (Netzwerkverbindung)**

Hier wird das Verfahren zur automatischen Suche eines Geräts in einem Netzwerk und die Installation mit [Einfache Installation] von der mitgelieferten DVD-ROM beschrieben.

Bei diesem Verfahren werden neben dem MF-Treiber auch Standardsoftware und das elektronische Handbuch installiert.

## **Bedingungen**

Stellen Sie sicher, dass die folgenden Bedingungen erfüllt sind. Führen Sie die vorbereitenden Schritte durch.

- **[Systemanforderungen\(P. 15\)](#page-16-0)**
- Eine TCP/IP-Netzwerkumgebung Falls Sie keine Kenntnis über die verwendete Netzwerkumgebung haben, wenden Sie sich an Ihren Netzwerkadministrator.
- Das Gerät muss demselben Subnetz angehören wie der verwendete Computer.
- **[Vorbereitungen und Vorsichtsmaßnahmen für die Installation\(P. 16\)](#page-17-0)**
- Melden Sie sich beim Start des Computers als Mitglied der Administratoren an.
- Der [Desktop] wird angezeigt (bei Verwendung von Windows 8/8.1/Server 2012/Server 2012 R2)

## **Vorgangsweise**

## **1 Legen Sie die DVD-ROM in den Computer ein → Klicken Sie auf [Einfache Installation].**

Wenn das DVD-ROM-Menü nicht angezeigt wird, klicken Sie auf "Details öffnen".

Im Folgenden starten Sie das Installationsprogramm. Geben Sie als DVD-ROM-Laufwerksbezeichnung "D:" ein.

### **Für Windows 10:**

Geben Sie "D:\MInst.exe" in [Web und Windows durchsuchen] ein → Drücken Sie auf der Tastatur die Taste **[EINGABE].** 

### **Für Windows Vista/7/Server 2008/Server 2008 R2:**

[ ] (Start) > Geben Sie "D:\MInst.exe" in [Programme/Dateien durchsuchen] oder [Suche starten] ein → Drücken Sie auf der Tastatur die Taste [EINGABE].

### **Für Windows 8/Server 2012:**

Klicken Sie mit der rechten Maustaste in die untere linke Ecke des Bildschirms → [Ausführen] > Geben Sie "D:\MInst.exe" ein → Klicken Sie auf [OK].

### **Für Windows 8.1/Server 2012 R2:**

Klicken Sie mit der rechten Maustaste auf [Start] → [Ausführen] > Geben Sie "D:\MInst.exe" ein → Klicken Sie auf  $[OK]$ .

### **Für Windows Server 2003/Server 2003 R2:**

[ ] (Start) > [Ausführen] > Geben Sie "D:\MInst.exe" ein → Klicken Sie auf [OK].

### **Wenn [AutoPlay] angezeigt wird:**

Klicken Sie auf [MInst.exe ausführen].

- **2 Wenn der Bildschirm [Anschlusstyp auswählen] angezeigt wird, wählen Sie [Netzwerkverbindung] → klicken Sie auf [Weiter].**
- **3 Klicken Sie auf [Installieren].**
- **4 Lesen Sie die Lizenzvereinbarung durch → Klicken Sie auf [Ja].**
- **5 Klicken Sie auf [Weiter].**
- **6 Wählen Sie das von Ihnen verwendete Gerät aus → Klicken Sie auf [Weiter].**

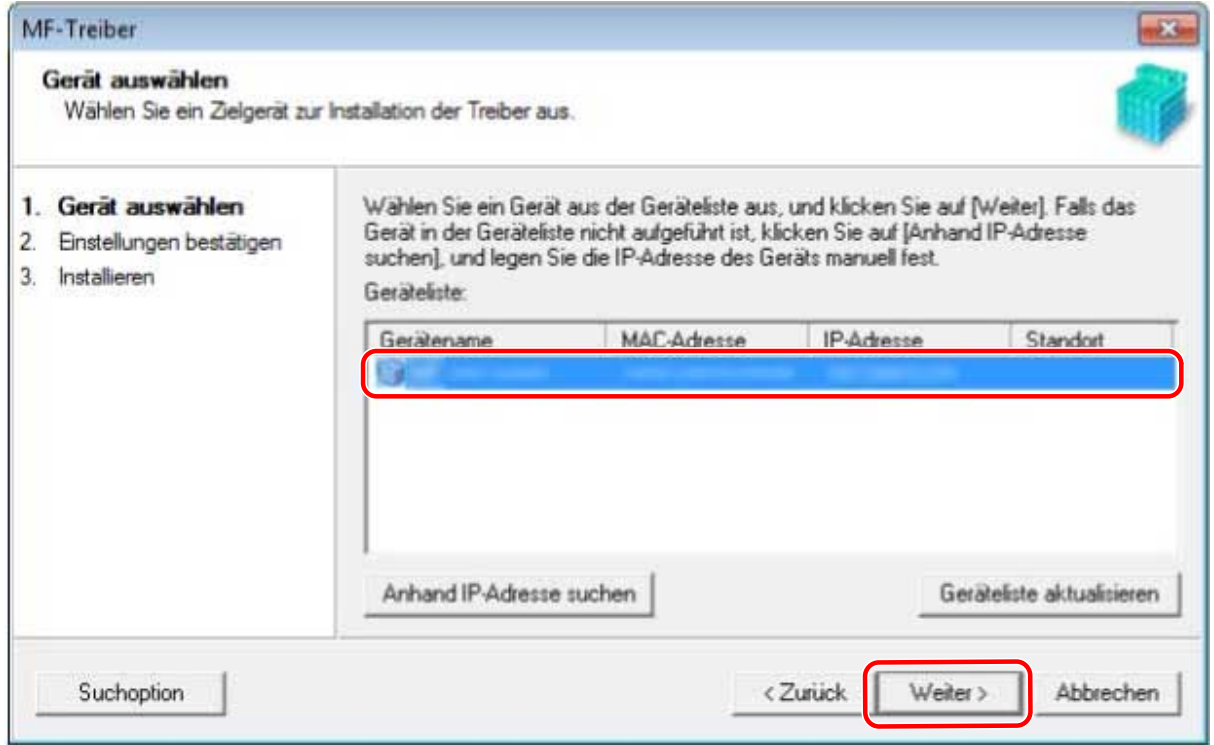

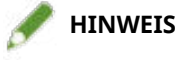

- Wenn das Gerät in der [Geräteliste] nicht angezeigt wird, überprüfen Sie den Verbindungsstatus zwischen Computer und Gerät sowie die IP-Adresseinstellungen und klicken Sie auf [Geräteliste aktualisieren]. Wenn das Gerät weiterhin nicht angezeigt wird, klicken Sie auf [Anhand IP-Adresse suchen] → Geben Sie die IP-Adresse des Geräts ein → Klicken Sie auf [OK]. Informationen zur Bestätigung der IP-Adresse finden Sie im Handbuch zum Gerät.
- **7 Überprüfen Sie die Einstellungen → Klicken Sie auf [Starten].**
- **8 Installieren Sie die Software gemäß den Anweisungen auf dem Bildschirm.**

## **9 Entfernen Sie die DVD-ROM, wählen Sie [Computer jetzt neu starten (empfohlen)] aus und klicken Sie auf [Neu starten].**

Bei fehlerfreier Installation wird ein Symbol für den MF-Treiber oder die Software an den nachfolgend aufgeführten Orten angezeigt. Wenn das Symbol nicht angezeigt wird, deinstallieren Sie den MF-Treiber oder die Software und installieren Sie ihn/sie erneut.

### **Für einen Drucker- oder Faxtreiber:**

Bei Windows 10:

[Einstellungen] > [Geräte] > [Drucker & Scanner] > [Drucker]

Bei einer anderen Version als Windows 10:

Windows Systemsteuerung > [Geräte und Drucker], [Drucker] oder [Drucker und Faxgeräte].

### **Für einen Scannertreiber:**

Windows Systemsteuerung > [Scanner und Kameras].

### **Für MF Scan Utility:**

Bei Windows 10:

Startmenü > Liste der Apps

Bei Windows 8/8.1:

Klicken Sie auf [ ] in der linken unteren Ecke des Bildschirms [Start] → Bildschirm [Apps] > Ordner

[Canon] > Ordner [MF Scan Utility]

Bei Windows Vista/7:

[ ] (Start) oder Menü [Start] > Ordner [Canon] > Ordner [MF Scan Utility]

### **Für andere Software oder elektronische Handbücher:**

Taskleiste oder Bildschirm [Desktop]

## **Verwandte Themen**

**[Informationen zum MF-Treiber und zu MF Scan Utility\(P. 9\)](#page-10-0)**

**[Deinstallieren des MF-Treibers\(P. 49\)](#page-50-0)**

## <span id="page-24-0"></span>**[Benutzerdefinierte Installation] Von der DVD-ROM (Netzwerkverbindung)**

Hier wird das Verfahren zur automatischen Suche eines Geräts in einem Netzwerk und die Installation mit [Benutzerdefinierte Installation] von der mitgelieferten DVD-ROM beschrieben. Bei diesem Verfahren können Sie angeben, welche Software und Handbücher Sie installieren möchten.

## **Bedingungen**

Stellen Sie sicher, dass die folgenden Bedingungen erfüllt sind. Führen Sie die vorbereitenden Schritte durch.

- **[Systemanforderungen\(P. 15\)](#page-16-0)**
- Eine TCP/IP-Netzwerkumgebung Falls Sie keine Kenntnis über die verwendete Netzwerkumgebung haben, wenden Sie sich an Ihren Netzwerkadministrator.
- Das Gerät muss demselben Subnetz angehören wie der verwendete Computer.
- **[Vorbereitungen und Vorsichtsmaßnahmen für die Installation\(P. 16\)](#page-17-0)**
- Melden Sie sich beim Start des Computers als Mitglied der Administratoren an.
- Der [Desktop] wird angezeigt (bei Verwendung von Windows 8/8.1/Server 2012/Server 2012 R2)

## **Vorgangsweise**

## **Legen Sie die DVD-ROM in den Computer ein → Klicken Sie auf [Benutzerdefinierte Installation].**

Wenn das DVD-ROM-Menü nicht angezeigt wird, klicken Sie auf "Details öffnen".

Im Folgenden starten Sie das Installationsprogramm. Geben Sie als DVD-ROM-Laufwerksbezeichnung "D:" ein.

### **Für Windows 10:**

Geben Sie "D:\MInst.exe" in [Web und Windows durchsuchen] ein → Drücken Sie auf der Tastatur die Taste [EINGABE].

### **Für Windows Vista/7/Server 2008/Server 2008 R2:**

[ ] (Start) > Geben Sie "D:\MInst.exe" in [Programme/Dateien durchsuchen] oder [Suche starten] ein → Drücken Sie auf der Tastatur die Taste [EINGABE].

### **Für Windows 8/Server 2012:**

Klicken Sie mit der rechten Maustaste in die untere linke Ecke des Bildschirms → [Ausführen] > Geben Sie "D:\MInst.exe" ein → Klicken Sie auf [OK].

### **Für Windows 8.1/Server 2012 R2:**

Klicken Sie mit der rechten Maustaste auf [Start] → [Ausführen] > Geben Sie "D:\MInst.exe" ein → Klicken Sie auf [OK].

### **Für Windows Server 2003/Server 2003 R2:**

[ ] (Start) > [Ausführen] > Geben Sie "D:\MInst.exe" ein → Klicken Sie auf [OK].

### **Wenn [AutoPlay] angezeigt wird:**

Klicken Sie auf [MInst.exe ausführen].

- **2 Wenn der Bildschirm [Anschlusstyp auswählen] angezeigt wird, wählen Sie [Netzwerkverbindung] → klicken Sie auf [Weiter].**
- **3 Wählen Sie die zu installierende Software aus → Klicken Sie auf [Installieren].**

**4 Lesen Sie die Lizenzvereinbarung durch → Klicken Sie auf [Ja].**

**5 Klicken Sie auf [Weiter].**

**6 Wählen Sie das von Ihnen verwendete Gerät aus → Klicken Sie auf [Weiter].**

## **HINWEIS**

● Wenn das Gerät in der [Geräteliste] nicht angezeigt wird, überprüfen Sie den Verbindungsstatus zwischen Computer und Gerät sowie die IP-Adresseinstellungen und klicken Sie auf [Geräteliste aktualisieren]. Wenn das Gerät weiterhin nicht angezeigt wird, klicken Sie auf [Anhand IP-Adresse suchen] → Geben Sie die IP-Adresse des Geräts ein → Klicken Sie auf [OK]. Informationen zur Bestätigung der IP-Adresse finden Sie im Handbuch zum Gerät.

## **7 Wählen Sie den zu installierenden Treiber aus → Klicken Sie auf [Weiter] → Nach Bedarf aktivieren.**

Wenn nach Auswahl des Druckertreibers im Bildschirm [Treiber auswählen] eine Liste von Treibern entsprechend der Sprache zur Beschreibung der Seite angezeigt wird, wählen Sie den gewünschten Treiber aus.

Wenn Sie den Zielcomputer bei der Installation als Druckserver verwenden möchten, wählen Sie Folgendes aus.

- Wählen Sie den Bildschirm [Treiber auswählen] aus > [Canon Driver Information Assist Service].
- Wählen Sie den Bildschirm [Einstellungen bestätigen] aus > [Drucker gemeinsam benutzen] oder [Fax gemeinsam benutzen].

**8 Überprüfen Sie die Einstellungen → Klicken Sie auf [Starten].**

**9 Legen Sie den Standarddrucker fest und führen Sie einen Druckertest aus.**

Bei Festlegung als Standardtreiber: Wählen Sie den Treiber aus → Klicken Sie auf [Weiter]. Beim Testdruck: Aktivieren Sie das Kontrollkästchen für den Treiber.

## **10 Klicken Sie auf [Beenden].**

## **11 Wenn Sie MF Scan Utility ausgewählt haben, folgen Sie den Anweisungen auf dem Bildschirm → Klicken Sie auf [Weiter], wenn Sie mit der Installation fortfahren möchten.**

## **12 Installieren Sie die Software gemäß den Anweisungen auf dem Bildschirm → Klicken Sie auf [Weiter].**

## **13 Entfernen Sie die DVD-ROM, wählen Sie [Computer jetzt neu starten (empfohlen)] aus und klicken Sie auf [Neu starten].**

Bei fehlerfreier Installation wird ein Symbol für den MF-Treiber oder die Software an den nachfolgend aufgeführten Orten angezeigt. Wenn das Symbol nicht angezeigt wird, deinstallieren Sie den MF-Treiber oder die Software und installieren Sie ihn/sie erneut.

### **Für einen Drucker- oder Faxtreiber:**

Bei Windows 10:

[Einstellungen] > [Geräte] > [Drucker & Scanner] > [Drucker]

Bei einer anderen Version als Windows 10:

Windows Systemsteuerung > [Geräte und Drucker], [Drucker] oder [Drucker und Faxgeräte].

### **Für einen Scannertreiber:**

Windows Systemsteuerung > [Scanner und Kameras].

### **Für MF Scan Utility:**

Bei Windows 10:

Startmenü > Liste der Apps

Bei Windows 8/8.1:

Klicken Sie auf [ ] in der linken unteren Ecke des Bildschirms [Start] → Bildschirm [Apps] > Ordner

[Canon] > Ordner [MF Scan Utility]

Bei Windows Vista/7:

[  $\Box$  ] (Start) oder Menü [Start] > Ordner [Canon] > Ordner [MF Scan Utility]

### **Für andere Software oder elektronische Handbücher:**

Taskleiste oder Bildschirm [Desktop]

### **Verwandte Themen**

**[Informationen zum MF-Treiber und zu MF Scan Utility\(P. 9\)](#page-10-0)**

**[Deinstallieren des MF-Treibers\(P. 49\)](#page-50-0)**

## <span id="page-27-0"></span>**[Einfache Installation] Von der DVD-ROM (USB-Verbindung)**

Hier wird das Verfahren zur Installation für ein über USB angeschlossenes Gerät mit [Einfache Installation] von der mitgelieferten DVD-ROM beschrieben. Bei diesem Verfahren werden neben dem MF-Treiber auch Standardsoftware und elektronische Handbücher installiert.

## **Bedingungen**

Stellen Sie sicher, dass die folgenden Bedingungen erfüllt sind. Führen Sie die vorbereitenden Schritte durch.

- **[Systemanforderungen\(P. 15\)](#page-16-0)**
- **[Vorbereitungen und Vorsichtsmaßnahmen für die Installation\(P. 16\)](#page-17-0)**
- Melden Sie sich beim Start des Computers als Mitglied der Administratoren an.
- Der [Desktop] wird angezeigt (bei Verwendung von Windows 8/8.1/Server 2012/Server 2012 R2)
- Das USB-Kabel ist nicht angeschlossen.

Schließen Sie das USB-Kabel gemäß den Anweisungen auf dem Bildschirm an. Wenn die Installation bei angeschlossenem USB-Kabel erfolgt ist, entfernen Sie das USB-Kabel und führen Sie die Installation erneut aus. Das USB-Kabel ist nicht Teil des Lieferumfangs. Sie müssen es separat besorgen.

## **Vorgangsweise**

## **1 Schalten Sie das Gerät aus.**

## **2 Legen Sie die DVD-ROM in den Computer ein → Klicken Sie auf [Einfache Installation].**

Wenn das DVD-ROM-Menü nicht angezeigt wird, klicken Sie auf "Details öffnen".

Im Folgenden starten Sie das Installationsprogramm. Geben Sie als DVD-ROM-Laufwerksbezeichnung "D:" ein.

### **Für Windows 10:**

Geben Sie "D:\MInst.exe" in [Web und Windows durchsuchen] ein → Drücken Sie auf der Tastatur die Taste [EINGABE].

### **Für Windows Vista/7/Server 2008/Server 2008 R2:**

[ ] (Start) > Geben Sie "D:\MInst.exe" in [Programme/Dateien durchsuchen] oder [Suche starten] ein → Drücken Sie auf der Tastatur die Taste [EINGABE].

### **Für Windows 8/Server 2012:**

Klicken Sie mit der rechten Maustaste in die untere linke Ecke des Bildschirms → [Ausführen] > Geben Sie "D:\MInst.exe" ein → Klicken Sie auf [OK].

### **Für Windows 8.1/Server 2012 R2:**

Klicken Sie mit der rechten Maustaste auf [Start] → [Ausführen] > Geben Sie "D:\MInst.exe" ein → Klicken Sie auf [OK].

### **Für Windows Server 2003/Server 2003 R2:**

[ ] (Start) > [Ausführen] > Geben Sie "D:\MInst.exe" ein → Klicken Sie auf [OK].

### **Wenn [AutoPlay] angezeigt wird:**

Klicken Sie auf [MInst.exe ausführen].

- **3 Wenn der Bildschirm [Anschlusstyp auswählen] angezeigt wird, wählen Sie [USB-Verbindung] → klicken Sie auf [Weiter].**
- **4 Klicken Sie auf [Installieren].**
- **5 Lesen Sie die Lizenzvereinbarung durch → Klicken Sie auf [Ja].**
- **6 Klicken Sie auf [Weiter].**
- **7 Wenn der folgende Bildschirm angezeigt wird, schließen Sie das Gerät über ein USB-Kabel an den Computer an → schalten Sie das Gerät ein.**

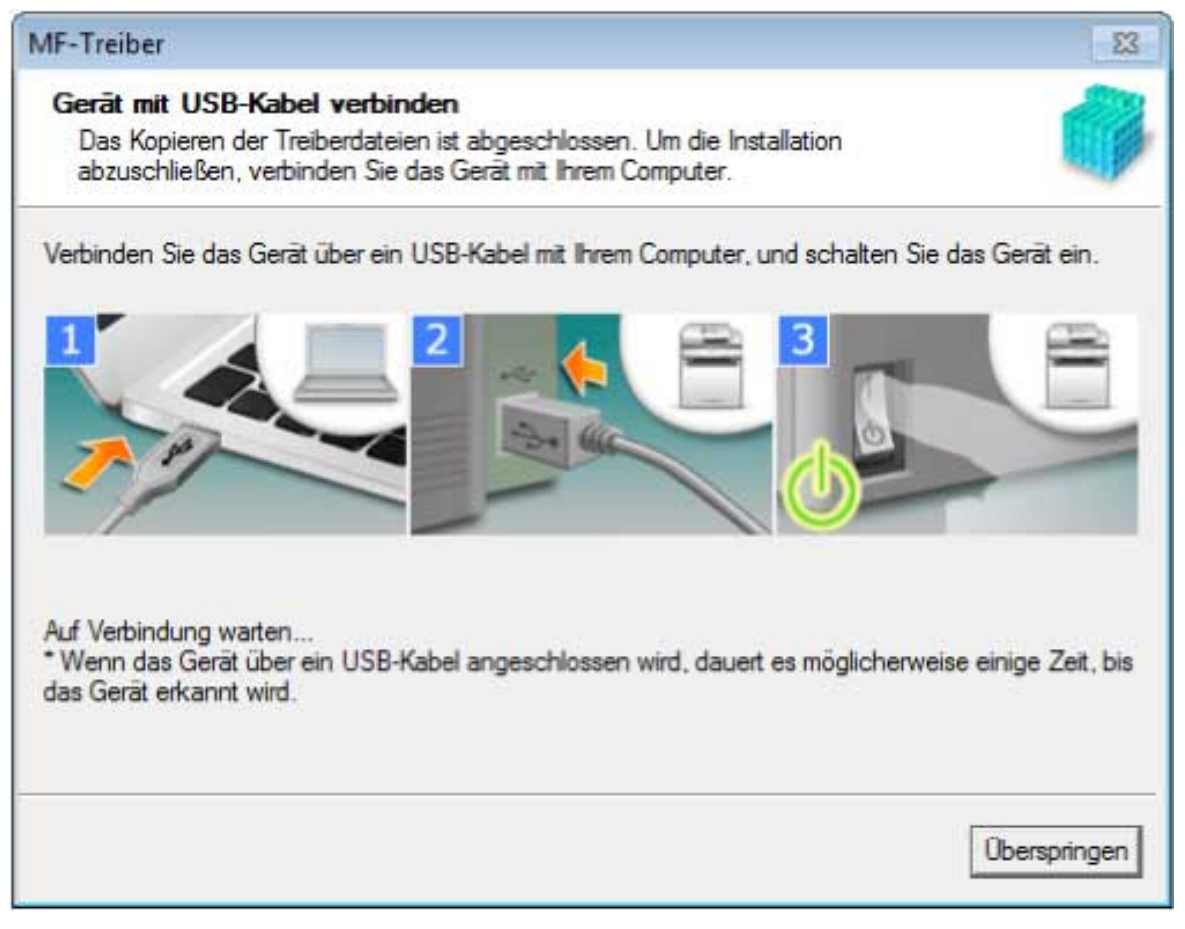

Wenn Sie die Verbindung zwischen Gerät und Computer nicht herstellen konnten, klicken Sie auf "Details öffnen."

Wenn der folgende Bildschirm angezeigt wird, schalten Sie das Gerät aus, schließen Sie dann das USB-Kabel wieder an und schalten Sie das Gerät wieder ein.

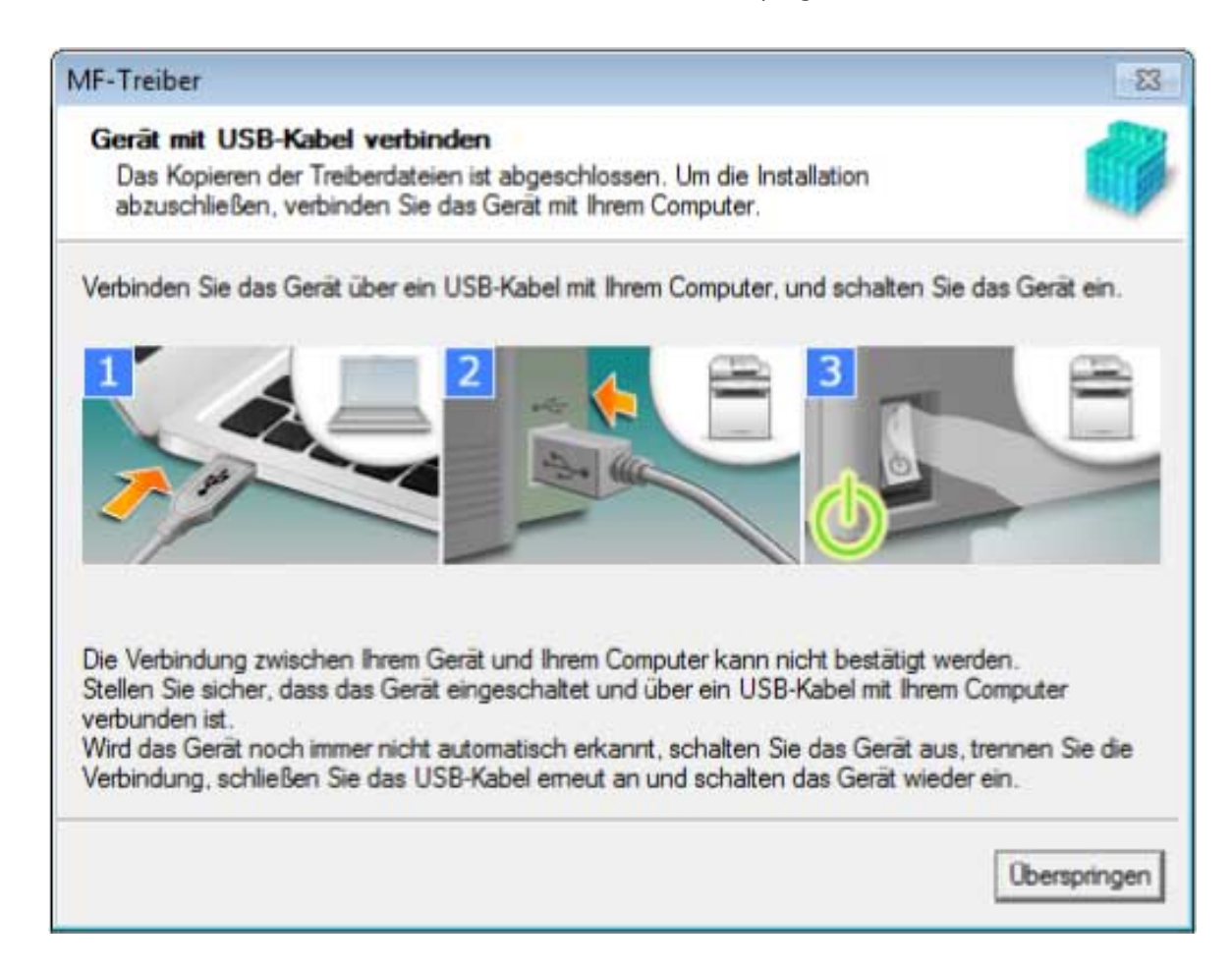

## **8 Klicken Sie auf [Beenden].**

**9 Installieren Sie die Software gemäß den Anweisungen auf dem Bildschirm.**

## **10 Entfernen Sie die DVD-ROM, wählen Sie [Computer jetzt neu starten (empfohlen)] aus und klicken Sie auf [Neu starten].**

Bei fehlerfreier Installation wird ein Symbol für den MF-Treiber oder die Software an den nachfolgend aufgeführten Orten angezeigt. Wenn das Symbol nicht angezeigt wird, deinstallieren Sie den MF-Treiber oder die Software und installieren Sie ihn/sie erneut.

### **Für einen Drucker- oder Faxtreiber:**

Bei Windows 10:

[Einstellungen] > [Geräte] > [Drucker & Scanner] > [Drucker]

Bei einer anderen Version als Windows 10:

Windows Systemsteuerung > [Geräte und Drucker], [Drucker] oder [Drucker und Faxgeräte].

### **Für einen Scannertreiber:**

Windows Systemsteuerung > [Scanner und Kameras].

### **Für MF Scan Utility:**

Bei Windows 10: Startmenü > Liste der Apps Bei Windows 8/8.1:

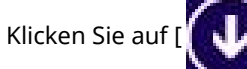

Klicken Sie auf [ ] in der linken unteren Ecke des Bildschirms [Start] → Bildschirm [Apps] > Ordner

[Canon] > Ordner [MF Scan Utility]

Bei Windows Vista/7:

[ ] (Start) oder Menü [Start] > Ordner [Canon] > Ordner [MF Scan Utility]

### **Für andere Software oder elektronische Handbücher:**

Taskleiste oder Bildschirm [Desktop]

## **Verwandte Themen**

**[Informationen zum MF-Treiber und zu MF Scan Utility\(P. 9\)](#page-10-0)**

**[Deinstallieren des MF-Treibers\(P. 49\)](#page-50-0)**

## <span id="page-31-0"></span>**[Benutzerdefinierte Installation] Von der DVD-ROM (USB-Verbindung)**

Hier wird das Verfahren zur Installation für ein über USB angeschlossenes Gerät mit [Benutzerdefinierte Installation] von der mitgelieferten DVD-ROM beschrieben.

Bei diesem Verfahren können Sie angeben, welche Software und Handbücher Sie installieren möchten.

## **Bedingungen**

Stellen Sie sicher, dass die folgenden Bedingungen erfüllt sind. Führen Sie die vorbereitenden Schritte durch.

- **[Systemanforderungen\(P. 15\)](#page-16-0)**
- **[Vorbereitungen und Vorsichtsmaßnahmen für die Installation\(P. 16\)](#page-17-0)**
- Melden Sie sich beim Start des Computers als Mitglied der Administratoren an.
- Der [Desktop] wird angezeigt (bei Verwendung von Windows 8/8.1/Server 2012/Server 2012 R2)
- Das USB-Kabel ist nicht angeschlossen.

Schließen Sie das USB-Kabel gemäß den Anweisungen auf dem Bildschirm an. Wenn die Installation bei angeschlossenem USB-Kabel erfolgt ist, entfernen Sie das USB-Kabel und führen Sie die Installation erneut aus. Das USB-Kabel ist nicht Teil des Lieferumfangs. Sie müssen es separat besorgen.

## **Vorgangsweise**

### **1 Schalten Sie das Gerät aus.**

## **2** Legen Sie die DVD-ROM in den Computer ein → Klicken Sie auf [Benutzerdefinierte **Installation].**

Wenn das DVD-ROM-Menü nicht angezeigt wird, klicken Sie auf "Details öffnen".

Im Folgenden starten Sie das Installationsprogramm. Geben Sie als DVD-ROM-Laufwerksbezeichnung "D:" ein.

### **Für Windows 10:**

Geben Sie "D:\MInst.exe" in [Web und Windows durchsuchen] ein → Drücken Sie auf der Tastatur die Taste [EINGABE].

### **Für Windows Vista/7/Server 2008/Server 2008 R2:**

[ ] (Start) > Geben Sie "D:\MInst.exe" in [Programme/Dateien durchsuchen] oder [Suche starten] ein → Drücken Sie auf der Tastatur die Taste [EINGABE].

### **Für Windows 8/Server 2012:**

Klicken Sie mit der rechten Maustaste in die untere linke Ecke des Bildschirms → [Ausführen] > Geben Sie "D:\MInst.exe" ein → Klicken Sie auf [OK].

### **Für Windows 8.1/Server 2012 R2:**

Klicken Sie mit der rechten Maustaste auf [Start] → [Ausführen] > Geben Sie "D:\MInst.exe" ein → Klicken Sie auf  $[OK]$ .

#### **Für Windows Server 2003/Server 2003 R2:**

[ ] (Start) > [Ausführen] > Geben Sie "D:\MInst.exe" ein → Klicken Sie auf [OK].

### **Wenn [AutoPlay] angezeigt wird:**

Klicken Sie auf [MInst.exe ausführen].

- **3 Wenn der Bildschirm [Anschlusstyp auswählen] angezeigt wird, wählen Sie [USB-Verbindung] → klicken Sie auf [Weiter].**
- **4 Wählen Sie die zu installierende Software aus → Klicken Sie auf [Installieren].**
- **5 Lesen Sie die Lizenzvereinbarung durch → Klicken Sie auf [Ja].**
- **6 Klicken Sie auf [Weiter].**
- **7 Wenn der folgende Bildschirm angezeigt wird, schließen Sie das Gerät über ein USB-Kabel an den Computer an → schalten Sie das Gerät ein.**

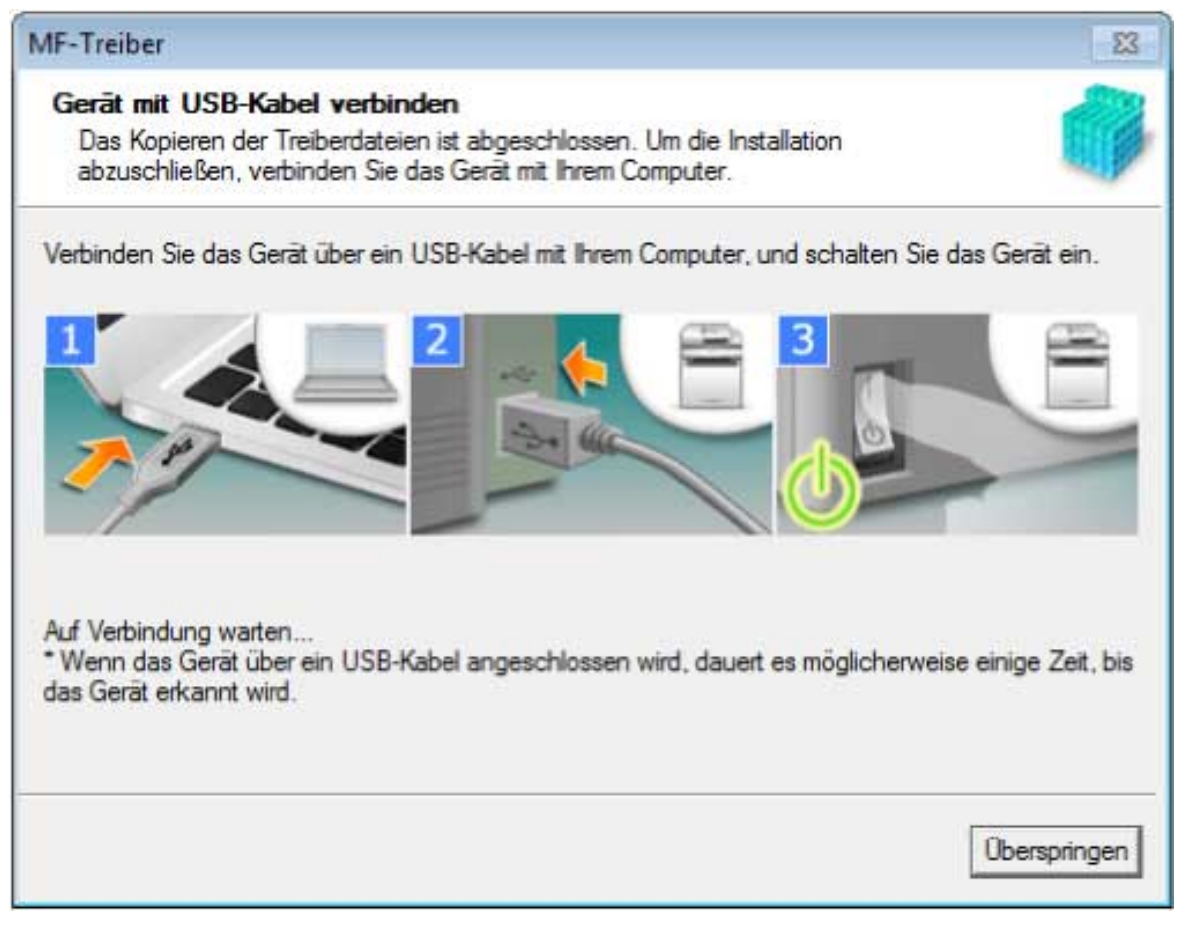

Wenn Sie die Verbindung zwischen Gerät und Computer nicht herstellen konnten, klicken Sie auf "Details öffnen."

Wenn der folgende Bildschirm angezeigt wird, schalten Sie das Gerät aus, schließen Sie dann das USB-Kabel wieder an und schalten Sie das Gerät wieder ein.

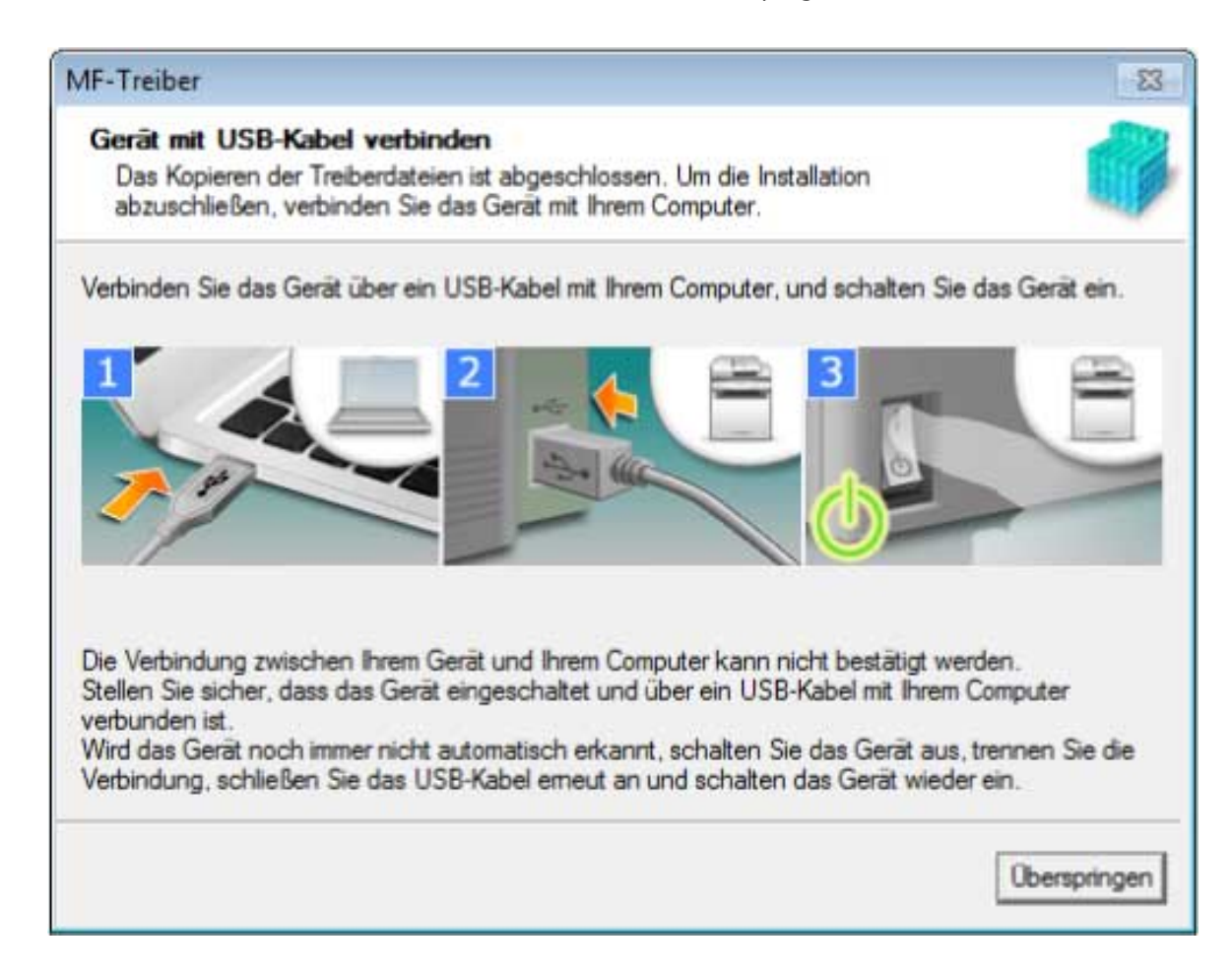

## **8 Klicken Sie auf [Beenden].**

**9 Wenn Sie MF Scan Utility ausgewählt haben, folgen Sie den Anweisungen auf dem Bildschirm → Klicken Sie auf [Weiter], wenn Sie mit der Installation fortfahren möchten.**

## **10 Installieren Sie die Software gemäß den Anweisungen auf dem Bildschirm → Klicken Sie auf [Weiter].**

## **11 Entfernen Sie die DVD-ROM, wählen Sie [Computer jetzt neu starten (empfohlen)] aus und klicken Sie auf [Neu starten].**

Bei fehlerfreier Installation wird ein Symbol für den MF-Treiber oder die Software an den nachfolgend aufgeführten Orten angezeigt. Wenn das Symbol nicht angezeigt wird, deinstallieren Sie den MF-Treiber oder die Software und installieren Sie ihn/sie erneut.

### **Für einen Drucker- oder Faxtreiber:**

Bei Windows 10:

[Einstellungen] > [Geräte] > [Drucker & Scanner] > [Drucker]

Bei einer anderen Version als Windows 10:

Windows Systemsteuerung > [Geräte und Drucker], [Drucker] oder [Drucker und Faxgeräte].

### **Für einen Scannertreiber:**

Windows Systemsteuerung > [Scanner und Kameras].

### **Für MF Scan Utility:**

Bei Windows 10:

Startmenü > Liste der Apps Bei Windows 8/8.1:

Klicken Sie auf [ ] in der linken unteren Ecke des Bildschirms [Start] → Bildschirm [Apps] > Ordner

[Canon] > Ordner [MF Scan Utility]

Bei Windows Vista/7:

[ ] (Start) oder Menü [Start] > Ordner [Canon] > Ordner [MF Scan Utility]

### **Für andere Software oder elektronische Handbücher:**

Taskleiste oder Bildschirm [Desktop]

## **Verwandte Themen**

**[Informationen zum MF-Treiber und zu MF Scan Utility\(P. 9\)](#page-10-0)**

**[Deinstallieren des MF-Treibers\(P. 49\)](#page-50-0)**

## <span id="page-35-0"></span>**Installieren eines heruntergeladenen MF-Treibers (Netzwerkverbindung)**

Hier wird das Verfahren zur Installation der aktuellen Version des MF-Treibers mithilfe eines von der Website heruntergeladenen Installationsprogramms beschrieben. Das Programm sucht automatisch nach Geräten im Netzwerk und installiert den MF-Treiber.

Verwenden Sie dieses Installationsverfahren, wenn der auf der mitgelieferten DVD-ROM enthaltene MF-Treiber nicht kompatibel mit dem Betriebssystem Ihres Computers ist.

## **Bedingungen**

Stellen Sie sicher, dass die folgenden Bedingungen erfüllt sind. Führen Sie die vorbereitenden Schritte durch.

- **[Systemanforderungen\(P. 15\)](#page-16-0)**
- Eine TCP/IP-Netzwerkumgebung Falls Sie keine Kenntnis über die verwendete Netzwerkumgebung haben, wenden Sie sich an Ihren Netzwerkadministrator.
- Das Gerät muss demselben Subnetz angehören wie der verwendete Computer.
- **[Vorbereitungen und Vorsichtsmaßnahmen für die Installation\(P. 16\)](#page-17-0)**
- Melden Sie sich beim Start des Computers als Mitglied der Administratoren an.
- Der [Desktop] wird angezeigt (bei Verwendung von Windows 8/8.1/Server 2012/Server 2012 R2)

### **Vorgangsweise**

**1 Doppelklicken Sie auf das heruntergeladene Installationsprogramm → Klicken Sie auf [Weiter].**

**2 Lesen Sie die Lizenzvereinbarung durch → Klicken Sie auf [Ja].**

**3 Wenn der folgende Bildschirm angezeigt wird, wählen Sie [Netzwerkverbindung (für Netzwerkmodelle)] aus → Klicken Sie auf [Weiter].**

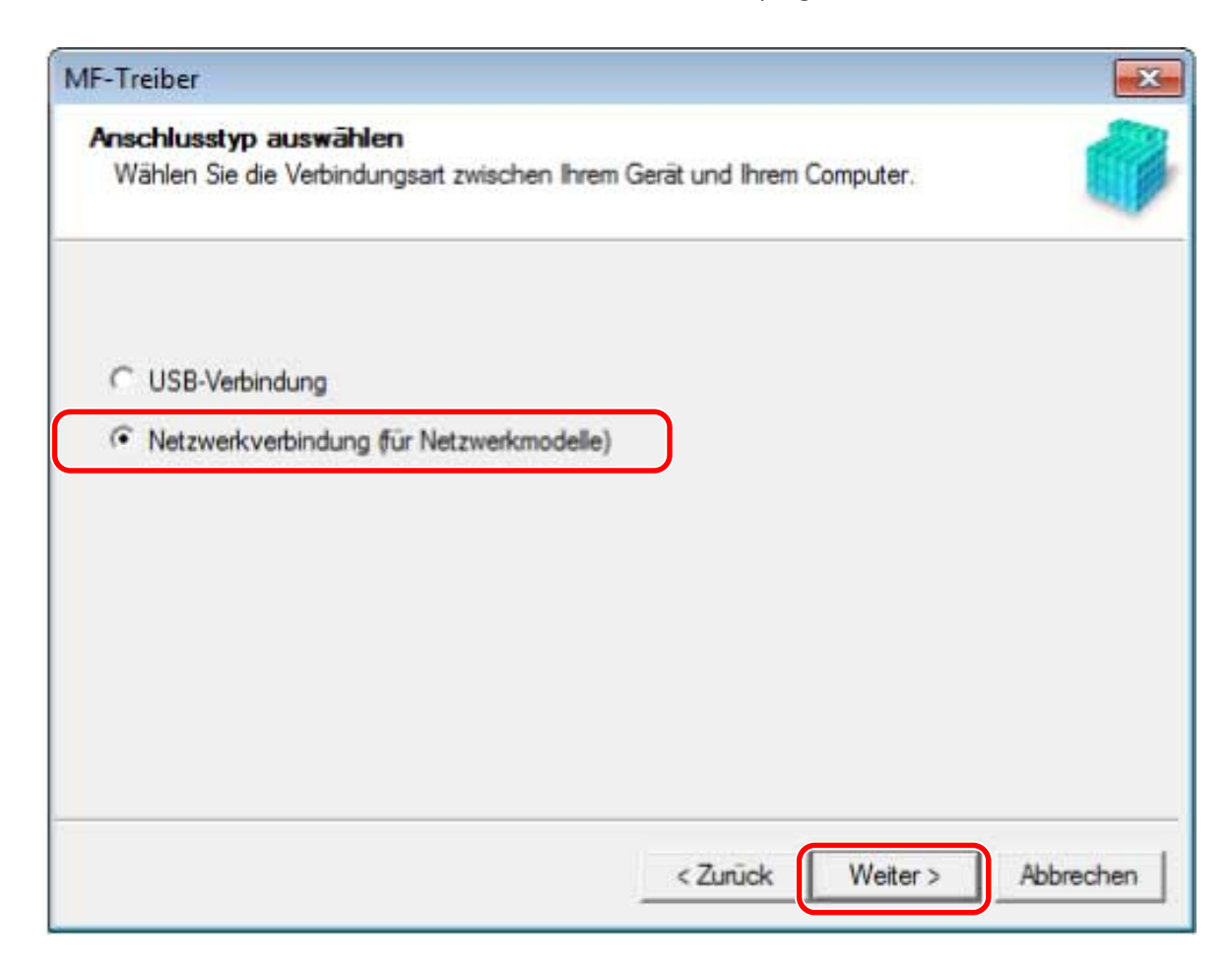

### **4 Wählen Sie das von Ihnen verwendete Gerät aus → Klicken Sie auf [Weiter].**

## **HINWEIS**

● Wenn das Gerät in der [Geräteliste] nicht angezeigt wird, überprüfen Sie den Verbindungsstatus zwischen Computer und Gerät sowie die IP-Adresseinstellungen und klicken Sie auf [Geräteliste aktualisieren]. Wenn das Gerät weiterhin nicht angezeigt wird, klicken Sie auf [Anhand IP-Adresse suchen] → Geben Sie die IP-Adresse des Geräts ein → Klicken Sie auf [OK]. Informationen zur Bestätigung der IP-Adresse finden Sie im Handbuch zum Gerät.

## **5 Wählen Sie den zu installierenden Treiber aus → Klicken Sie auf [Weiter] → Nach Bedarf aktivieren.**

Wenn nach Auswahl des Druckertreibers im Bildschirm [Treiber auswählen] eine Liste von Treibern entsprechend der Sprache zur Beschreibung der Seite angezeigt wird, wählen Sie den gewünschten Treiber aus.

Wenn Sie einen Druckserver verwenden möchten, wählen Sie Folgendes aus.

- Wählen Sie den Bildschirm [Treiber auswählen] aus > [Canon Driver Information Assist Service] (zur Ermittlung von Geräteinformationen).
- Wählen Sie den Bildschirm [Einstellungen bestätigen] aus > [Drucker gemeinsam benutzen] oder [Fax gemeinsam benutzen] (wenn Sie den Computer, auf dem Sie die Installation vornehmen, als Druckserver verwenden).
- **6 Überprüfen Sie die Einstellungen → Klicken Sie auf [Starten].**

## **7 Legen Sie den Standarddrucker fest und führen Sie einen Druckertest aus.**

Bei Festlegung als Standardtreiber: Wählen Sie den Treiber aus → Klicken Sie auf [Weiter].

Beim Testdruck: Aktivieren Sie das Kontrollkästchen für den Treiber.

## **8 Klicken Sie auf [Beenden].**

Bei fehlerfreier Installation wird ein Symbol für den MF-Treiber an den nachfolgend aufgeführten Orten angezeigt. Wenn das Symbol nicht angezeigt wird, deinstallieren Sie den MF-Treiber und installieren Sie ihn erneut.

### **Für einen Drucker- oder Faxtreiber:**

Bei Windows 10:

[Einstellungen] > [Geräte] > [Drucker & Scanner] > [Drucker]

Bei einer anderen Version als Windows 10:

Windows Systemsteuerung > [Geräte und Drucker], [Drucker] oder [Drucker und Faxgeräte].

### **Für einen Scannertreiber:**

Windows Systemsteuerung > [Scanner und Kameras].

### **Verwandte Themen**

**[Informationen zum MF-Treiber und zu MF Scan Utility\(P. 9\)](#page-10-0)**

**[Deinstallieren des MF-Treibers\(P. 49\)](#page-50-0)**

## <span id="page-38-0"></span>**Installieren eines heruntergeladenen MF-Treibers (USB-Verbindung)**

Hier wird das Verfahren zur Installation der aktuellen Version des MF-Treibers mithilfe eines von der Website heruntergeladenen Installationsprogramms beschrieben. Dabei wird der MF-Treiber auf ein über USB angeschlossenes Gerät installiert.

Verwenden Sie dieses Installationsverfahren, wenn der auf der mitgelieferten DVD-ROM enthaltene MF-Treiber nicht kompatibel mit dem Betriebssystem Ihres Computers ist.

## **Bedingungen**

Stellen Sie sicher, dass die folgenden Bedingungen erfüllt sind. Führen Sie die vorbereitenden Schritte durch.

- **[Systemanforderungen\(P. 15\)](#page-16-0)**
- **[Vorbereitungen und Vorsichtsmaßnahmen für die Installation\(P. 16\)](#page-17-0)**
- Melden Sie sich beim Start des Computers als Mitglied der Administratoren an.
- Der [Desktop] wird angezeigt (bei Verwendung von Windows 8/8.1/Server 2012/Server 2012 R2)
- Das USB-Kabel ist nicht angeschlossen.

Schließen Sie das USB-Kabel gemäß den Anweisungen auf dem Bildschirm an. Wenn die Installation bei angeschlossenem USB-Kabel erfolgt ist, entfernen Sie das USB-Kabel und führen Sie die Installation erneut aus. Das USB-Kabel ist nicht Teil des Lieferumfangs. Sie müssen es separat besorgen.

## **Vorgangsweise**

- **1 Schalten Sie das Gerät aus.**
- **2 Doppelklicken Sie auf das heruntergeladene Installationsprogramm → Klicken Sie auf [Weiter].**
- **3 Lesen Sie die Lizenzvereinbarung durch → Klicken Sie auf [Ja].**
- **4 Wenn der folgende Bildschirm angezeigt wird, wählen Sie [USB-Verbindung] aus → Klicken Sie auf [Weiter].**

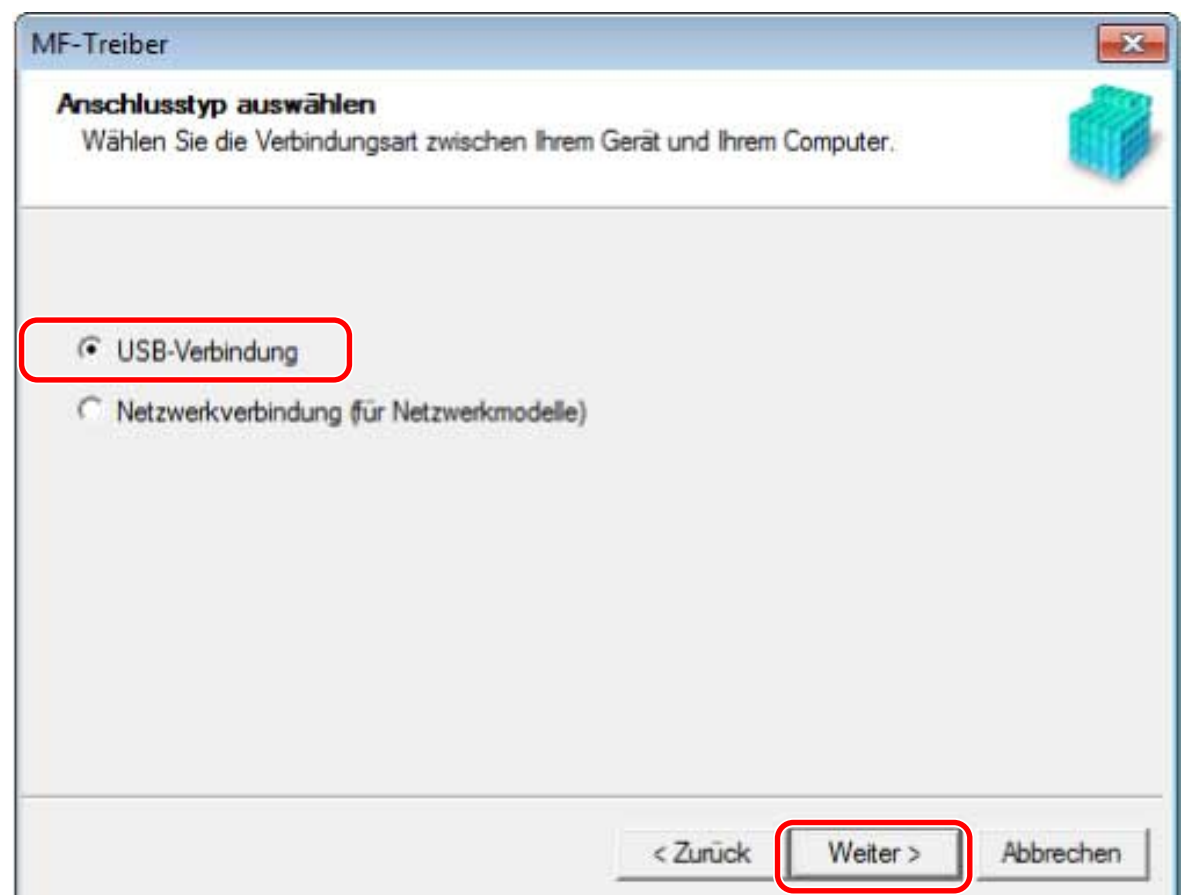

**5 Wenn der folgende Bildschirm angezeigt wird, schließen Sie das Gerät über ein USB-Kabel an den Computer an → schalten Sie das Gerät ein.**

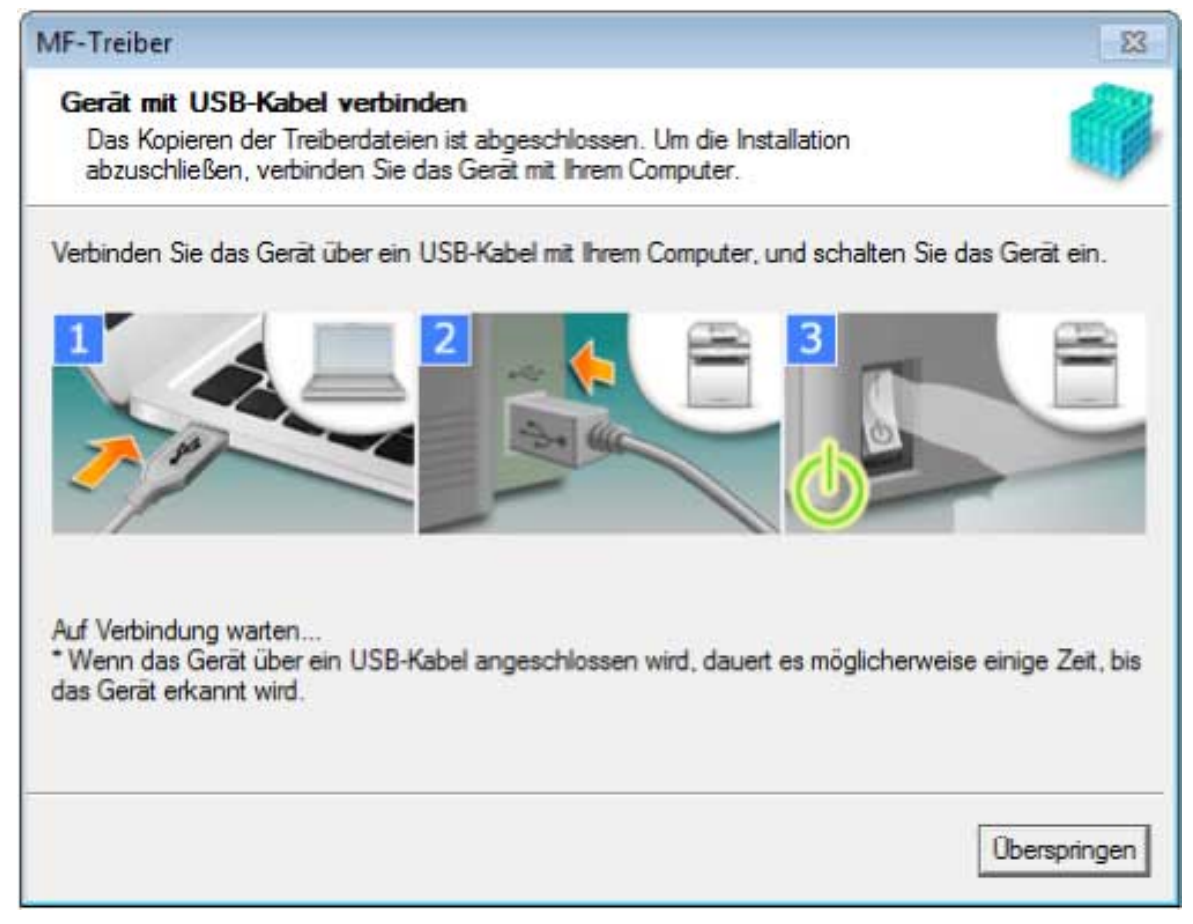

Wenn Sie die Verbindung zwischen Gerät und Computer nicht herstellen konnten, klicken Sie auf "Details öffnen."

Wenn der folgende Bildschirm angezeigt wird, schalten Sie das Gerät aus, schließen Sie dann das USB-Kabel wieder an und schalten Sie das Gerät wieder ein.

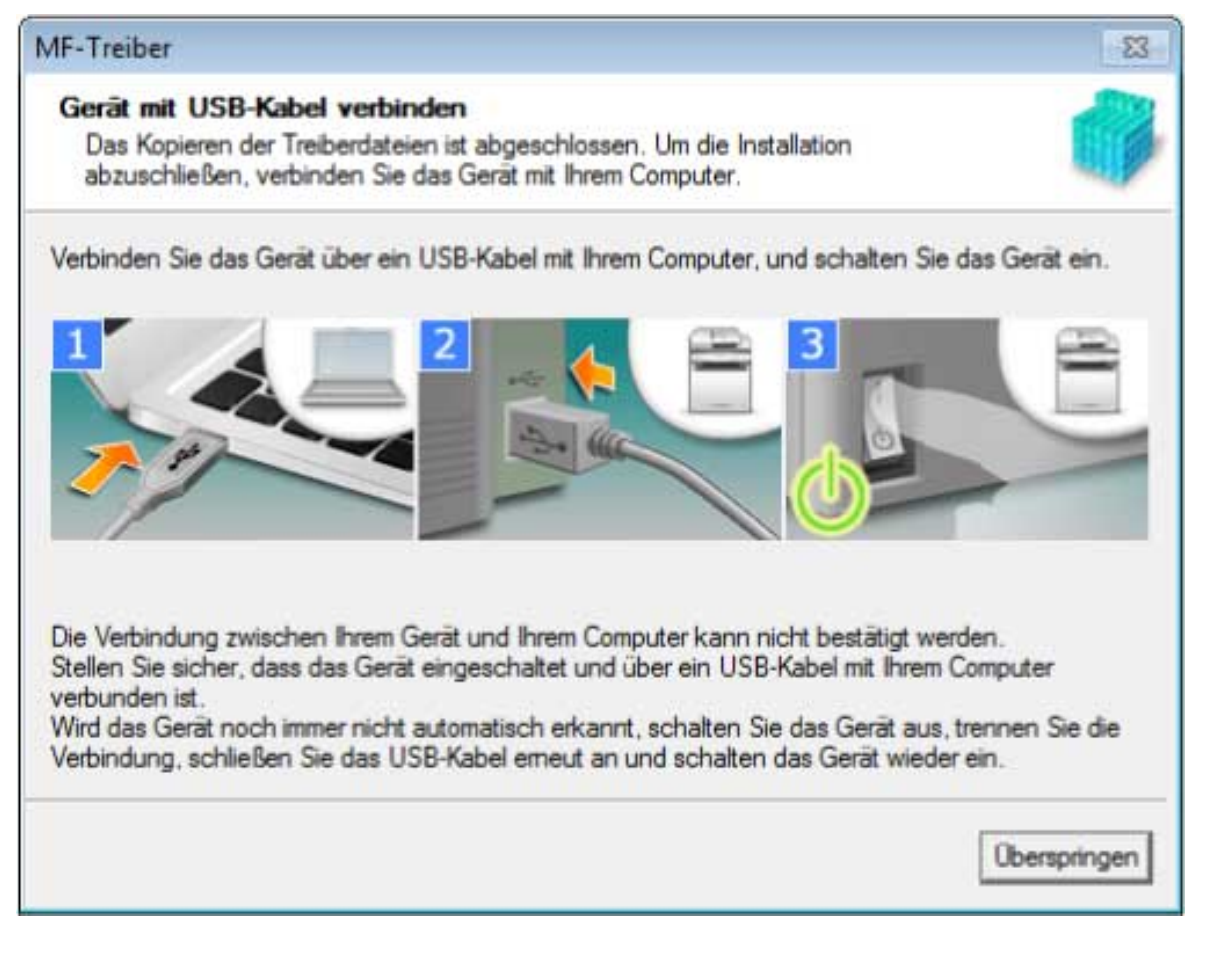

## **6 Klicken Sie auf [Beenden].**

Bei fehlerfreier Installation wird ein Symbol für den MF-Treiber an den nachfolgend aufgeführten Orten angezeigt. Wenn das Symbol nicht angezeigt wird, deinstallieren Sie den MF-Treiber und installieren Sie ihn erneut.

### **Für einen Drucker- oder Faxtreiber:**

Bei Windows 10:

[Einstellungen] > [Geräte] > [Drucker & Scanner] > [Drucker]

Bei einer anderen Version als Windows 10:

Windows Systemsteuerung > [Geräte und Drucker], [Drucker] oder [Drucker und Faxgeräte].

### **Für einen Scannertreiber:**

Windows Systemsteuerung > [Scanner und Kameras].

### **Verwandte Themen**

**[Informationen zum MF-Treiber und zu MF Scan Utility\(P. 9\)](#page-10-0)**

**[Deinstallieren des MF-Treibers\(P. 49\)](#page-50-0)**

## <span id="page-41-0"></span>**Installation MF Scan Utility**

Hier wird das Verfahren zum Herunterladen der aktuellen Version von MF Scan Utility von der Website und die anschließende Installation beschrieben. Verwenden Sie dieses Installationsverfahren, wenn die Version von MF Scan Utility auf der mitgelieferten DVD-ROM nicht mit dem Betriebssystem Ihres Computers kompatibel ist.

## **Bedingungen**

Stellen Sie sicher, dass die folgenden Bedingungen erfüllt sind. Führen Sie die vorbereitenden Schritte durch.

- **[Systemanforderungen\(P. 15\)](#page-16-0)**
- **[Vorbereitungen und Vorsichtsmaßnahmen für die Installation\(P. 16\)](#page-17-0)**
- Melden Sie sich beim Start des Computers als Mitglied der Administratoren an.
- Der [Desktop] wird angezeigt (bei Verwendung von Windows 8/8.1)

## **Vorgangsweise**

**1 Entpacken Sie die heruntergeladene Datei → Klicken Sie auf [Nächste].**

**2 Lesen Sie die Lizenzvereinbarung durch → Klicken Sie auf [Ja].**

### **3 Klicken Sie auf [Abschließen].**

Bei fehlerfreier Installation wird ein Symbol MF Scan Utility an folgenden Orten angezeigt.

**Für Windows 10:**

Startmenü > Liste der Apps

**Für Windows 8/8.1:**

Klicken Sie auf [ ] in der linken unteren Ecke des Bildschirms [Start] → Bildschirm [Apps] > Ordner

[Canon] > Ordner [MF Scan Utility]

### **Für Windows 7/Vista:**

[  $\Box$  ] (Start) oder Menü [Start] > Ordner [Canon] > Ordner [MF Scan Utility]

### **Verwandte Themen**

**[Informationen zum MF-Treiber und zu MF Scan Utility\(P. 9\)](#page-10-0)**

# Installation ohne Verwendung des Installationsprogramms

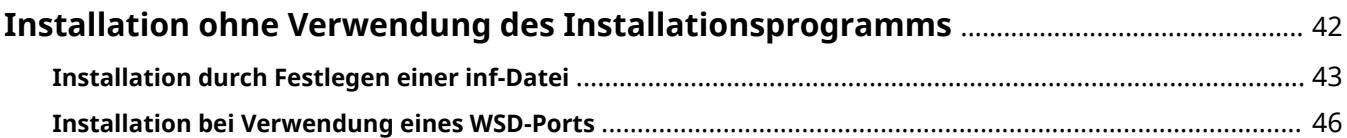

## <span id="page-43-0"></span>**Installation ohne Verwendung des Installationsprogramms**

Hier wird das Verfahren zur Installation des Treibers ohne Verwendung des Installationsprogramms erläutert.

- **[Installation durch Festlegen einer inf-Datei\(P. 43\)](#page-44-0)**
- **[Installation bei Verwendung eines WSD-Ports\(P. 46\)](#page-47-0)**

## <span id="page-44-0"></span>**Installation durch Festlegen einer inf-Datei**

Hier wird das Verfahren zur Installation des Drucker- oder Faxtreibers durch Festlegen einer inf-Datei über die Windows-Funktion "Drucker hinzufügen" erläutert.

Sie können die Installation auch über die Auswahl eines vorläufigen Ports in diesem Verfahren durchführen (z. B. [LPT1]).

### **Bedingungen**

Stellen Sie sicher, dass die folgenden Bedingungen erfüllt sind. Führen Sie die vorbereitenden Schritte durch.

- Melden Sie sich bei Start des Computers als Administratoren an.
- Bestätigen Sie die IP-Adresse des Geräts (falls ein Port hinzugefügt wird).
- Bereiten Sie die inf-Datei vor.

Besorgen Sie sich den MF-Treiber von der Canon-Website (http://www.canon.com/) oder von der mitgelieferten DVD-ROM und bereiten Sie die inf-Datei für den Drucker- oder Faxtreiber vor, die am folgenden Ort gespeichert ist.

### **Für Fax**

32-Bit-Version: intdrv\FAX\deutsch\32bit\Driver

64-Bit-Version: intdrv\FAX\deutsch\x64\Driver

### **Für PCL**

32-Bit-Version: intdrv\PCL\deutsch\32bit\Driver

64-Bit-Version: intdrv\PCL\deutsch\x64\Driver

#### **Für PS**

32-Bit-Version: intdrv\PS\deutsch\32bit\Driver

64-Bit-Version: intdrv\PS\deutsch\x64\Driver

#### **Für UFR II**

32-Bit-Version: intdrv\UFRII\deutsch\32bit\Driver

64-Bit-Version: intdrv\UFRII\deutsch\x64\Driver

### **Für UFRII LT (V4)**

intdrv\LIPSLX\_UFRII\_CARPS2\_V4\Driver

Je nach Gerät werden einige Treiber ggf. nicht unterstützt.

### **Vorgangsweise**

### **1 Wählen Sie [Geräte und Drucker].**

#### **Für Windows 10:**

Wählen Sie [Einstellungen] > [Geräte] > [Drucker & Scanner] > [Verwandte Einstellungen] > [Geräte und Drucker].

#### **Für Windows 8/8.1/Server 2012/Server 2012 R2:**

Zeigen Sie die Charm-Leiste im Bildschirm [Desktop] an → klicken Sie auf [ $\frac{1}{203}$  Einstellungen] > [Systemsteuerung] > [Hardware und Sound] > [Geräte und Drucker].

### **Für Windows Vista/Server 2008:**

Wählen Sie [  $|$  ] (Start) > [Systemsteuerung] > [Drucker] aus.

### **Für Windows Server 2003/Server 2003 R2:**

Wählen Sie [Start] > [Systemsteuerung] > [Drucker und Faxgeräte] aus.

- **2 Klicken Sie auf [Drucker hinzufügen] oder [Drucker installieren] → Folgen Sie den angezeigten Anweisungen des Druckerinstallations-Assistenten.**
- **3 Klicken Sie auf [Einen lokalen Drucker hinzufügen] (oder [Lokalen Drucker oder Netzwerkdrucker mit manuellen Einstellungen hinzufügen]).**
- **4 Wählen Sie [Neuen Anschluss erstellen] → Wählen Sie [Standard TCP/IP Port] unter [Anschlusstype] → Klicken Sie auf [Weiter].**

Bei Auswahl eines vorläufigen Ports wählen Sie [Vorhandenen Anschluss verwenden] → Vorläufiger Port ([LPT1] usw.) aus → Fahren Sie fort mit Schritt **6.(P. 44)**

**5 Klicken Sie auf [Fertigstellen].**

Das Verfahren zum Hinzufügen des Anschlusses ist hiermit beendet. Installieren Sie den Treiber.

**6 Klicken Sie im [Drucker hinzufügen]-Bildschirm auf [Datenträger].**

**7 Klicken Sie auf [Durchsuchen] → Wählen Sie den Order aus, in dem die vorbereitete inf-Datei gespeichert ist → Klicken Sie auf [OK].**

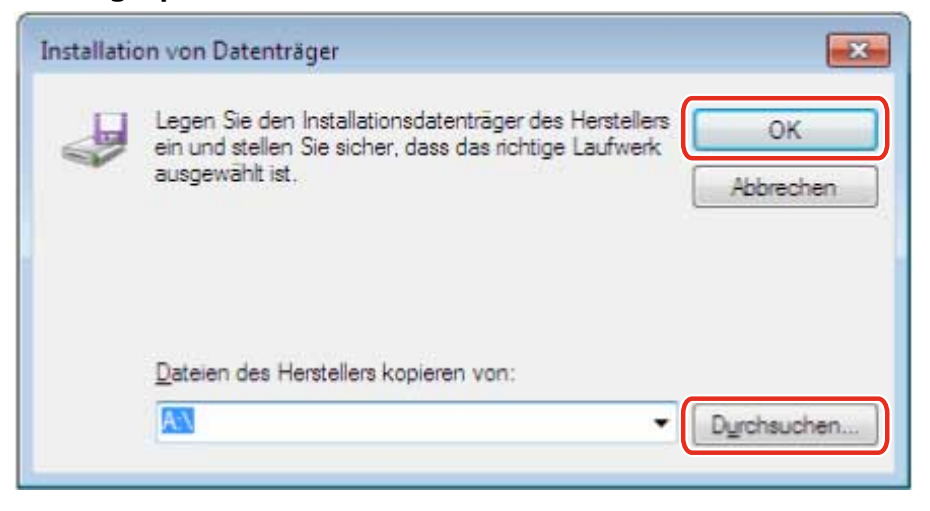

**8 Wählen Sie das Gerät aus [Drucker] aus → Klicken Sie auf [Weiter].**

### **9 Installieren Sie den Treiber gemäß den Anweisung auf dem Bildschirm → Klicken Sie auf [Fertigstellen].**

Das installierte Gerät wird in [Geräte und Drucker], [Drucker und Faxgeräte] oder [Drucker] in der Windows-Systemsteuerung angezeigt.

Installation ohne Verwendung des Installationsprogramms

In Windows 10 wird das installierte Gerät angezeigt in [Einstellungen] > [Geräte] > [Drucker & Scanner] > [Drucker].

## <span id="page-47-0"></span>**Installation bei Verwendung eines WSD-Ports**

Hier wird das Verfahren zur Suche eines Geräts in einem Netzwerk in Windows und die Installation eines Druckers mithilfe eines WSD (Web Services on Devices)-Ports erklärt.

## **Bedingungen**

Stellen Sie sicher, dass die folgenden Bedingungen erfüllt sind. Führen Sie die vorbereitenden Schritte durch.

### ● **[Installation durch Festlegen einer inf-Datei\(P. 43\)](#page-44-0)** Legen Sie einen vorläufigen Port fest ([LPT1] usw.) und installieren Sie den Druckertreiber.

## **Vorgangsweise**

**1 Wählen Sie [Netzwerk] aus dem Menü (Start) [ ] aus.**

### **Für Windows 10:**

Anzeige [Netzwerk] im Explorer.

### **Für Windows 8/8.1/Server 2012/Server 2012 R2:**

Zeigen Sie die Charm-Leiste im Bildschirm [Desktop] an → Klicken Sie auf [ $\frac{1}{2}$ imstellungen] > [PC-Einstellungen ändern] > [Geräte] (oder [PC & Geräte] > [Geräte]) > [Gerät hinzufügen].

### **2 Führen Sie einen Rechtsklick auf das Zielgerät durch → Klicken Sie auf [Installieren].**

Das installierte Gerät wird in [Geräte und Drucker], [Drucker und Faxgeräte] oder [Drucker] in der Windows-Systemsteuerung angezeigt.

In Windows 10 wird das installierte Gerät angezeigt in [Einstellungen] > [Geräte] > [Drucker & Scanner] > [Drucker].

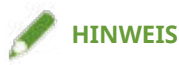

● Nach Abschluss der Installation wird das Symbol des hinzugefügten Druckers nicht mehr benötigt, das nach der Installation zur Festlegung des vorläufigen Ports hinzugefügt wurde. Zum Löschen des Symbols führen Sie einen Rechtsklick auf das Symbol durch → Klicken Sie auf [Gerät entfernen] oder [Deinstallieren].

# **Deinstallation**

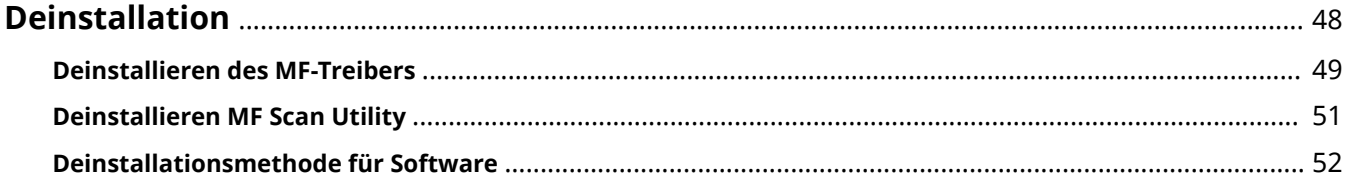

## <span id="page-49-0"></span>**Deinstallation**

Hier wird das Verfahren zur Deinstallation von MF-Treibern und Software erklärt, die nicht mehr benötigt werden.

- **[Deinstallieren des MF-Treibers\(P. 49\)](#page-50-0)**
- **[Deinstallieren MF Scan Utility\(P. 51\)](#page-52-0)**
- **[Deinstallationsmethode für Software\(P. 52\)](#page-53-0)**

## <span id="page-50-0"></span>**Deinstallieren des MF-Treibers**

Hier wird das Verfahren zur Deinstallation des MF-Treibers erklärt. Führen Sie dieses Verfahren durch, wenn ein MF-Treiber nicht mehr benötigt wird.

Es gibt zwei Methoden zur Deinstallation: Deinstallation über Windows oder Verwendung des Deinstallationsprogramms. Wenn Sie den MF-Treiber im Windows-Bildschirm nicht finden, können Sie ihn mithilfe des Deinstallationsprogramms deinstallieren.

## **Bedingungen**

Stellen Sie sicher, dass die folgenden Bedingungen erfüllt sind. Führen Sie die vorbereitenden Schritte durch.

- MF-Treiberinstallation
- Melden Sie sich beim Start des Computers als Mitglied der Administratoren an.
- Der [Desktop] wird angezeigt (bei Verwendung von Windows 8/8.1/Server 2012/Server 2012 R2)

## **Vorgangsweise**

## **So führen Sie die Deinstallation über Windows aus**

## **1 Wählen Sie [Systemsteuerung] aus dem Menü [ ] (Start) aus.**

### **Für Windows 10:**

Wählen Sie [Einstellungen] > [Geräte] > [Apps Features] > den Treiber, der deinstalliert werden soll, aus → Klicken Sie auf [Deinstallieren] → Fortsetzen mit Schritt **3.(P. 49)**

### **Für Windows 8/8.1/Server 2012/Server 2012 R2:**

Zeigen Sie die Charm-Leiste im Bildschirm [Desktop] an → klicken Sie auf [ $\frac{1}{2}$ imstellungen] > [Systemsteuerung].

## **2 Klicken Sie auf [Programme] > [Programm deinstallieren] → Wählen Sie den MF-Treiber aus → Klicken Sie auf [Deinstallieren] oder [Deinstallieren/ändern].**

### **Für Windows Vista/Server 2008:**

Klicken Sie auf [Programme] > [Programme und Funktionen] > [Programm deinstallieren] → Wählen Sie den MF-Treiber aus → Klicken Sie auf [Deinstallieren].

### **Für Windows Server 2003/Server 2003 R2:**

Doppelklicken Sie auf [Software] → Wählen Sie den MF-Treiber aus → Klicken Sie auf [Ändern/Entfernen].

Wenn Sie den MF-Treiber bei der Treiberauswahl nicht finden können, deinstallieren Sie ihn mithilfe des in " **[Deinstallation mit dem Deinstallationsprogramm\(P. 50\)](#page-51-0)** " beschriebenen Verfahrens.

### **3 Wenn das Deinstallationsprogramm angezeigt wird, klicken Sie auf [Deinstallieren].**

<span id="page-51-0"></span>**4 Wenn die Meldung zur Bestätigung der Löschung angezeigt wird, klicken Sie auf [Ja].**

## **Deinstallation mit dem Deinstallationsprogramm**

**1 Besorgen Sie sich das Deinstallationsprogramm.**

Verwenden Sie das Deinstallationsprogramm auf der mitgelieferten DVD-ROM oder laden Sie es von der Downloadseite der Canon-Website (http://www.canon.com/) herunter.

**2 Öffnen Sie auf der DVD-ROM oder in den heruntergeladenen Dateien den folgenden Ordner, in dem sich das Deinstallationsprogramm befindet.** 

32-Bit-Version: DRIVERS\32bit\misc 64-Bit-Version: DRIVERS\x64\misc

- **3 Doppelklicken Sie auf [DelDrv.exe].**
- **4 Wenn das Deinstallationsprogramm angezeigt wird, klicken Sie auf [Deinstallieren].**
- **5 Wenn die Meldung zur Bestätigung der Löschung angezeigt wird, klicken Sie auf [Ja].**

Deinstallation

## <span id="page-52-0"></span>**Deinstallieren MF Scan Utility**

Hier wird das Verfahren beschrieben, wie Sie ausschließlich das MF Scan Utility deinstallieren, wenn das MF Scan Utility nicht mehr benötigt wird.

## **Bedingungen**

Stellen Sie sicher, dass die folgenden Bedingungen erfüllt sind. Führen Sie die vorbereitenden Schritte durch.

- Installation von MF Scan Utility
- Melden Sie sich beim Start des Computers als Mitglied der Administratoren an.
- [Desktop] wird angezeigt (bei Verwendung von Windows 8/8.1)

## **Vorgangsweise**

**1 Wählen Sie [Systemsteuerung] aus dem Menü (Start) [ ] aus.**

### **Für Windows 10:**

Wählen Sie [Einstellungen] > [Geräte] > [Apps Features] > MF Scan Utility aus → Klicken Sie auf [Deinstallieren] → Fahren Sie fort mit Schritt **3.(P. 51)**

### **Für Windows 8/8.1:**

Zeigen Sie die Charm-Leiste im Bildschirm [Desktop] an → klicken Sie auf [ $\frac{1}{2}$ ] Einstellungen] > [Systemsteuerung].

## **2 Klicken Sie auf [Programme] > [Programm deinstallieren] → Wählen Sie MF Scan Utility aus → Klicken Sie auf [Deinstallieren] oder [Deinstallieren/ändern].**

### **Für Windows Vista:**

Klicken Sie auf [Programme] > [Programme und Funktionen] > [Programm deinstallieren] → Wählen Sie MF Scan Utility aus → Klicken Sie auf [Deinstallieren].

### **3 Wenn die Meldung zur Bestätigung der Löschung angezeigt wird, klicken Sie auf [Ja].**

## **4 Klicken Sie auf [OK].**

Deinstallation

## <span id="page-53-0"></span>**Deinstallationsmethode für Software**

Wenn zusammen mit dem MF-Treiber installierte Software nicht mehr benötigt wird, können Sie die Software auf folgende Weise deinstallieren.

Deinstallieren Sie die verschiedenen Arten von Software in Windows über [Programme und Funktionen] oder [Software], nachdem Sie sich mit einem Administratorkonto angemeldet haben.

# Anhang

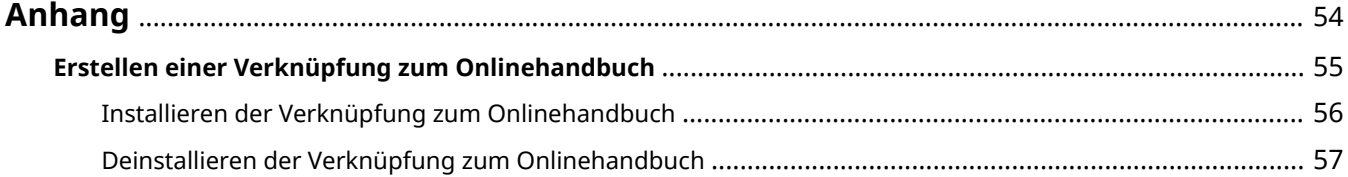

## <span id="page-55-0"></span>**Anhang**

Enthält zusätzliche Informationen über den Druckertreiber, wie beispielsweise Beschränkungen usw. **[Erstellen einer Verknüpfung zum Onlinehandbuch\(P. 55\)](#page-56-0)**

## <span id="page-56-0"></span>**Erstellen einer Verknüpfung zum Onlinehandbuch**

Sie können auf Ihrem Desktop eine Verknüpfung zu der Website erstellen, auf der Onlinehandbücher der Canon-Produkte zur Verfügung stehen.

- **[Installieren der Verknüpfung zum Onlinehandbuch\(P. 56\)](#page-57-0)**
- **[Deinstallieren der Verknüpfung zum Onlinehandbuch\(P. 57\)](#page-58-0)**

## <span id="page-57-0"></span>**Installieren der Verknüpfung zum Onlinehandbuch**

Im Folgenden wird die Vorgehensweise zum Installieren einer Verknüpfung zu der Website erläutert, auf der Onlinehandbücher der Canon-Produkte zur Verfügung stehen.

### **1 Legen Sie die beiliegende DVD-ROM in das CD-Laufwerk Ihres Computers ein.**

### **Klicken Sie auf [Benutzerdefinierte Installation].**

Wenn das DVD-ROM-Menü nicht angezeigt wird, klicken Sie auf "Details öffnen".

Starten Sie im folgenden Verfahren das Installationsprogramm.

### **Für Windows Server 2003/2003 R2:**

Doppelklicken Sie auf das Symbol DVD-ROM in [Arbeitsplatz] aus. → Doppelklicken Sie auf [MInst.exe]. **Für andere Windows-Versionen als Windows Server 2003/2003 R2:**

- Wenn die Meldung [Tippen Sie hier, um eine Aktion für diesen Datenträger auszuwählen.] angezeigt wird: Klicken Sie auf die Meldung → Klicken Sie auf [MInst.exe ausführen].
- Wenn das Dialogfeld [AutoPlay] angezeigt wird: Klicken Sie auf [MInst.exe ausführen].
- Wenn der Windows Explorer angezeigt wird: Doppelklicken Sie auf [MInst.exe].
- Wenn nichts angezeigt wird (Windows 10): Doppelklicken Sie im Explorer auf das DVD-Symbol in [Benutzer-PC] > [Geräte und Laufwerke].
- Wenn nichts angezeigt wird (Windows 8/8.1/Server 2012/Server 2012 R2): Klicken Sie auf den Explorer im [Desktop]-Bildschirm → Doppelklicken Sie auf das DVD-Symbol in [Computer].
- Wenn nichts angezeigt wird (Windows Vista/7/Server 2008/Server 2008 R2): Doppelklicken Sie auf das Symbol DVD-ROM in  $[\begin{matrix} 1 & 1 \\ 1 & 1 \end{matrix}]$  (Start) > [Computer].
- **3 Aktivieren Sie nur das Kontrollkästchen [Handbücher] im Bildschirm**  $[Benutzerdefinierte Instantion] \rightarrow Klicken Sie auf [Installieren].$

**4 Lesen Sie die Lizenzvereinbarung durch → Klicken Sie auf [Ja].**

### **5 Überprüfen Sie das Installationsziel → Klicken Sie auf [Installieren].**

Wenn Sie das Installationsziel ändern möchten, klicken Sie auf [Durchsuchen]. Der Installationsvorgang wird gestartet.

### **6 Klicken Sie auf [Beenden].**

### **7 Klicken Sie auf [Weiter] → Klicken Sie auf [Beenden].**

Eine Verknüpfung zu der Website mit den Onlinehandbüchern der Canon-Produkte wurde auf dem Desktop erstellt.

## <span id="page-58-0"></span>**Deinstallieren der Verknüpfung zum Onlinehandbuch**

Wenn Sie die Verknüpfung zu der Website mit den Onlinehandbüchern der Canon-Produkte nicht mehr benötigen, können Sie diese wie folgt deinstallieren.

### **1 Legen Sie die beiliegende DVD-ROM in das CD-Laufwerk Ihres Computers ein.**

### **2 Klicken Sie auf [Softwareprogramme starten].**

Wenn das DVD-ROM-Menü nicht angezeigt wird, klicken Sie auf "Details öffnen".

Starten Sie im folgenden Verfahren das Installationsprogramm.

### **Für Windows Server 2003/2003 R2:**

Doppelklicken Sie auf das Symbol DVD-ROM in [Arbeitsplatz] aus. → Doppelklicken Sie auf [MInst.exe]. **Für andere Windows-Versionen als Windows Server 2003/2003 R2:**

- Wenn die Meldung [Tippen Sie hier, um eine Aktion für diesen Datenträger auszuwählen.] angezeigt wird: Klicken Sie auf die Meldung → Klicken Sie auf [MInst.exe ausführen].
- Wenn das Dialogfeld [AutoPlay] angezeigt wird: Klicken Sie auf [MInst.exe ausführen].
- Wenn der Windows Explorer angezeigt wird: Doppelklicken Sie auf [MInst.exe].
- Wenn nichts angezeigt wird (Windows 10): Doppelklicken Sie im Explorer auf das DVD-Symbol in [Benutzer-PC] > [Geräte und Laufwerke].
- Wenn nichts angezeigt wird (Windows 8/8.1/Server 2012/Server 2012 R2): Klicken Sie auf den Explorer im [Desktop]-Bildschirm → Doppelklicken Sie auf das DVD-Symbol in [Computer].
- Wenn nichts angezeigt wird (Windows Vista/7/Server 2008/Server 2008 R2): Doppelklicken Sie auf das Symbol DVD-ROM in  $[\begin{matrix} 1 & 1 \\ 1 & 1 \end{matrix}]$  (Start) > [Computer].

## **3 Klicken Sie im Bildschirm [Softwareprogramme starten] beim [Handbuch-Deinstallationsprogramm] auf [Starten].**

### **4 Klicken Sie auf [Weiter].**

Der Deinstallationsvorgang wird gestartet.

### **5 Klicken Sie auf [Beenden].**

- **6 Klicken Sie im [Softwareprogramme starten]-Bildschirm auf [Zurück].**
- **7 Klicken Sie auf dem Setup-Bildschirm auf [Beenden].**

This Font Software is licensed under the SIL Open Font License, Version 1.1

This license is copied below, and is also available with a FAQ at: http://scripts.sil.org/OFL

-----------------------------------------------------------

SIL OPEN FONT LICENSE Version 1.1 - 26 February 2007

-----------------------------------------------------------

#### PREAMBLE

The goals of the Open Font License (OFL) are to stimulate worldwide development of collaborative font projects, to support the font creation efforts of academic and linguistic communities, and to provide a free and open framework in which fonts may be shared and improved in partnership with others.

The OFL allows the licensed fonts to be used, studied, modified and redistributed freely as long as they are not sold by themselves. The fonts, including any derivative works, can be bundled, embedded, redistributed and/or sold with any software provided that any reserved names are not used by derivative works. The fonts and derivatives, however, cannot be released under any other type of license. The requirement for fonts to remain under this license does not apply to any document created using the fonts or their derivatives.

### DEFINITIONS

"Font Software" refers to the set of files released by the Copyright Holder(s) under this license and clearly marked as such. This may include source files, build scripts and documentation.

"Reserved Font Name" refers to any names specified as such after the copyright statement(s).

"Original Version" refers to the collection of Font Software components as distributed by the Copyright Holder(s).

"Modified Version" refers to any derivative made by adding to, deleting, or substituting -- in part or in whole -- any of the components of the Original Version, by changing formats or by porting the Font Software to a new environment.

"Author" refers to any designer, engineer, programmer, technical writer or other person who contributed to the Font Software.

### PERMISSION & CONDITIONS

Permission is hereby granted, free of charge, to any person obtaining a copy of the Font Software, to use, study, copy, merge, embed, modify, redistribute, and sell modified and unmodified copies of the Font Software, subject to the following conditions:

1) Neither the Font Software nor any of its individual components, in Original or Modified Versions, may be sold by itself.

2) Original or Modified Versions of the Font Software may be bundled, redistributed and/or sold with any software, provided that each copy contains the above copyright notice and this license. These can be included either as stand-alone text files, human-readable headers or in the appropriate machine-readable metadata fields within text or binary files as long as those fields can be easily viewed by the user.

3) No Modified Version of the Font Software may use the Reserved Font Name(s) unless explicit written permission is granted by the corresponding Copyright Holder. This restriction only applies to the primary font name as presented to the users.

4) The name(s) of the Copyright Holder(s) or the Author(s) of the Font Software shall not be used to promote, endorse or advertise any Modified Version, except to acknowledge the contribution(s) of the Copyright Holder(s) and the Author(s) or with their explicit written permission.

5) The Font Software, modified or unmodified, in part or in whole, must be distributed entirely under this license, and must not be distributed under any other license. The requirement for fonts to remain under this license does not apply to any document created using the Font Software.

### TERMINATION

This license becomes null and void if any of the above conditions are not met.

#### DISCI AIMER

THE FONT SOFTWARE IS PROVIDED "AS IS", WITHOUT WARRANTY OF ANY KIND, EXPRESS OR IMPLIED, INCLUDING BUT NOT LIMITED TO ANY WARRANTIES OF MERCHANTABILITY, FITNESS FOR A PARTICULAR PURPOSE AND NONINFRINGEMENT OF COPYRIGHT, PATENT, TRADEMARK, OR OTHER RIGHT. IN NO EVENT SHALL THE COPYRIGHT HOLDER BE LIABLE FOR ANY CLAIM, DAMAGES OR OTHER LIABILITY, INCLUDING ANY GENERAL, SPECIAL, INDIRECT, INCIDENTAL, OR CONSEQUENTIAL DAMAGES, WHETHER IN AN ACTION OF CONTRACT, TORT OR OTHERWISE, ARISING FROM, OUT OF THE USE OR INABILITY TO USE THE FONT SOFTWARE OR FROM OTHER DEALINGS IN THE FONT SOFTWARE.